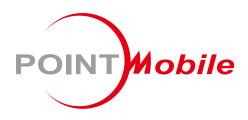

For Android<sup>™</sup> 9

# Enterprise Mobility PM90 User Manual

Google, Android, Google Play and other marks are trademarks of Google LLC.

Copyright © 2006 – 2019 Point Mobile Co., Ltd. All rights reserved

## User Manual

Please note your phone is battery-embedded design with removable battery and battery cover. Unauthorized personnel are strictly prohibited from disassembling the phone. Make sure to use only the power adapter (5V 2A Output AC/DC) that came with PM90.

In case your phone does not work as expected, you are strongly recommended to restart it by pressing and holding the power button for at least 12 seconds until the startup screen appears. If your phone has encountered a serious error and cannot be recovered, you should reset your phone to factory settings by using the menu, either "Backup & Reset", or "Factory Reset". For more details, please refer to "Factory data reset" section on page 75

**Note:** Please be cautious while performing the factory data reset. Because this will erase personalized settings and data saved in your phone, such as SMS, Contacts, Music, etc.

Screenshots in this manual may different compare with latest Android App version

<u>Rev 04</u>

# Table of Contents

| User Manual                    | 1  |
|--------------------------------|----|
| Table of Contents              | 2  |
| Getting Started                | 4  |
| Major Parts                    | 4  |
| Setup PM90                     | 7  |
| Turn On/Off PM90               | 9  |
| Hot swap the Battery           |    |
| Charge PM90                    |    |
| Learning the basics            | 14 |
| Use a keypad                   | 14 |
| Use a touch screen             |    |
| Setup Wizard                   |    |
| Home Screen, Apps and Widget   | 24 |
| Status & Notifications Icons   |    |
| Set a Lock screen              |    |
| Manage a display               |    |
| Make a call                    | 40 |
| Add to a contact               | 42 |
| Connect to your Wi-Fi network  | 44 |
| Make a Wi-Fi hotspot           | 46 |
| Connect with Bluetooth device  | 47 |
| Use a Camera                   |    |
| Manage files and folders       | 51 |
| MTP connection with PC         |    |
| Scanner Settings               | 61 |
| Use a Scanner                  | 61 |
| Scan a Barcode                 |    |
| OS Update                      |    |
| OS Image update from a Storage |    |
| OS Image update from the FOTA  | 73 |
| Factory data reset             | 75 |

| Factory data reset from Settings | 75 |
|----------------------------------|----|
| Force Factory data reset         | 78 |
| Safety and Legal Info            | 80 |

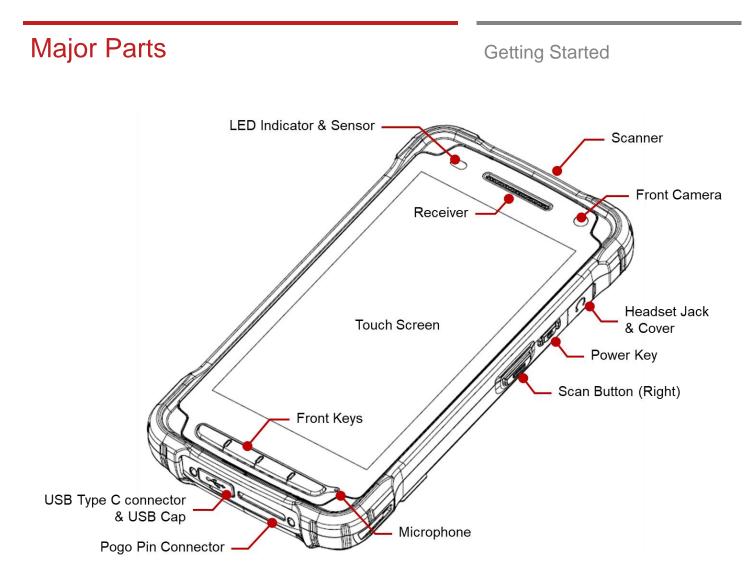

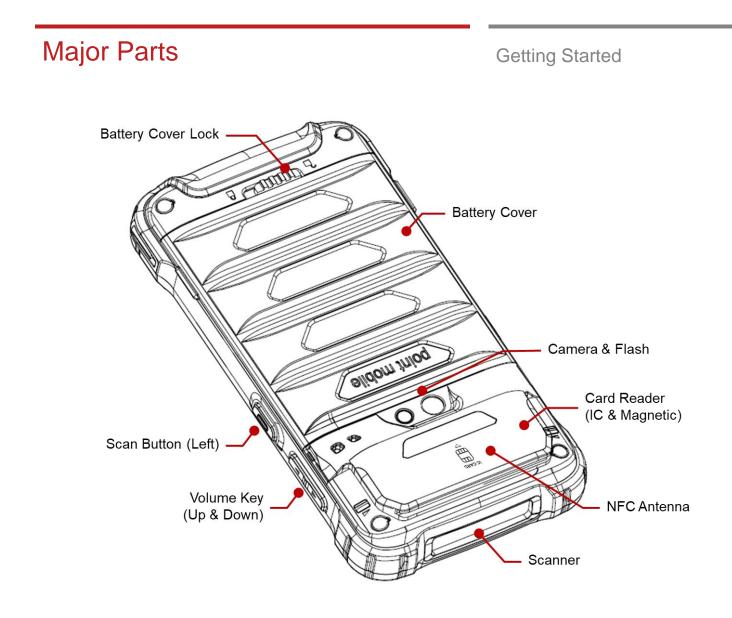

# **Major Parts**

**Getting Started** 

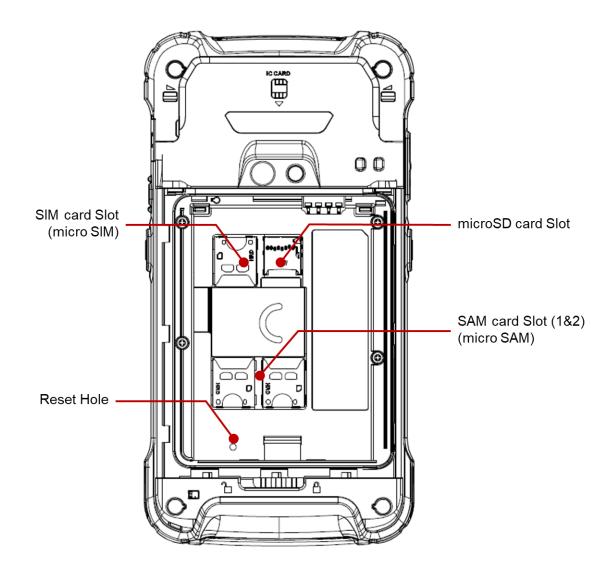

**Note 1:** PM90 only supports the micro SIM cards. Do not insert a size modified card with SIM adapter. Size modified card is thicker than the standard Nano SIM card and may damage the card slot

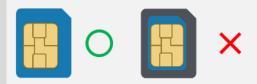

Note 2: PM90 supports up to 32GB microSD card

# Setup PM90

### **Getting Started**

#### **Remove the Battery Cover**

- 1. Slide Battery Cover Lock to the Unlock 🔓 position
- 2. Pull up the Battery Cover from bottom side area

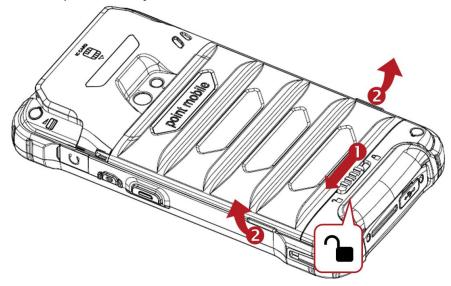

### Install micro SIM card, micro SAM card and microSD card

1. Insert the micro SIM card, micro SAM card and microSD card into each slot (Gold contact should face down)

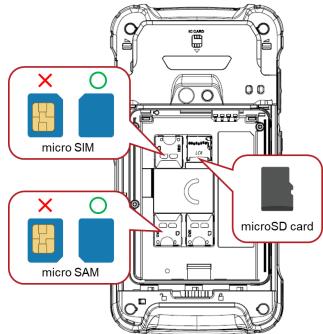

2. To remove the card, gently slide it out of the slot.

# Setup PM90

**Getting Started** 

### Insert the Battery

1. Insert Battery from the top first, and then put in the bottom. Make sure battery contact **Battery Connector** 

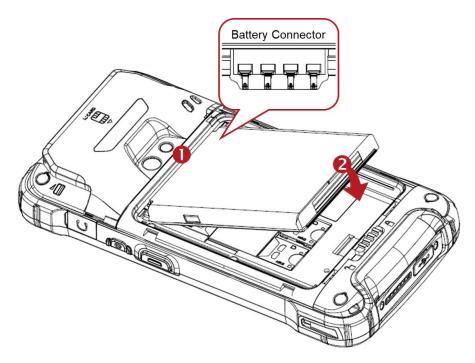

2. Insert the Battery Cover from the top area first and then put in bottom area. Press Battery Cover with both hand and Make sure **Battery Cover Lock** is **Lock** position

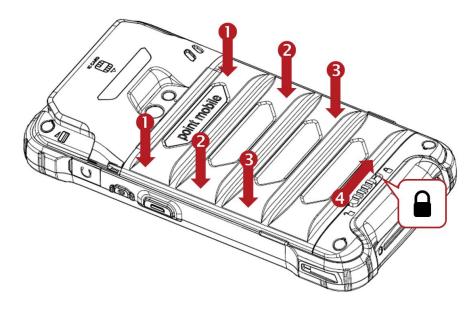

# Turn On/Off PM90

**Getting Started** 

### Turn On

- 1. Press and hold the Power Key for a few seconds
- 2. When PM90 enter to the boot mode, it will display "SMART BEYOND RUGGED" logo
- 3. Release the Power Key and wait until PM90 finish booting

Note: If you cannot turn on your PM90, please try below steps

- To turn on PM90, battery needs to be charged certain level. Please charge first
- Press and hold the "Power key" for over 12 seconds to force reboot
- Press and release the Reset Hole and then turn on PM90 again

### Turn Off

1. Press and hold the "Power Key" until you see the power menu

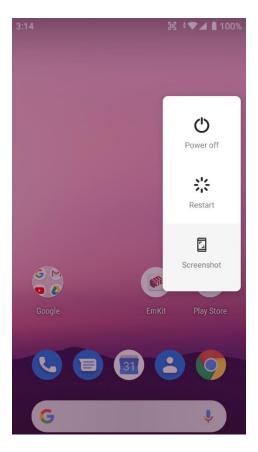

2. Touch Power Off

# Hot swap the Battery

**Getting Started** 

When Battery level is low, you can replace the battery without turning off and on the PM90

1. Remove Battery Cover

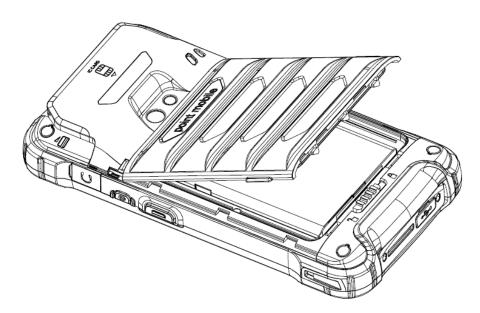

2. Replace the Battery

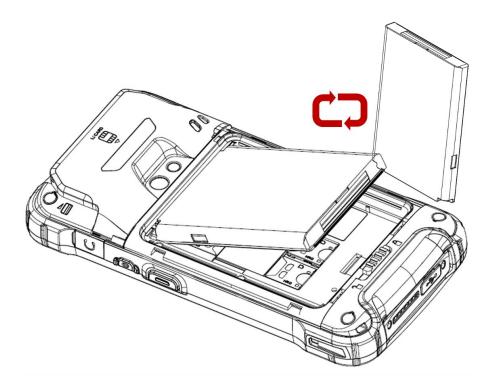

# Hot swap the Battery

### **Getting Started**

3. Close the Battery Cover firmly. Make sure **Battery Cover Lock** is **Lock** position

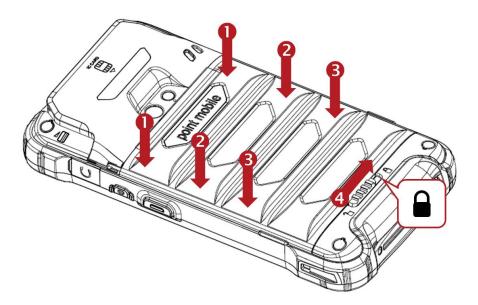

# Charge PM90

**Getting Started** 

- 1. Assemble the country code and AC adapter first. Connect USB cable to assembled AC adapter
- 2. Connect another side, USB type C connector to the PM90 and apply the power from wall socket

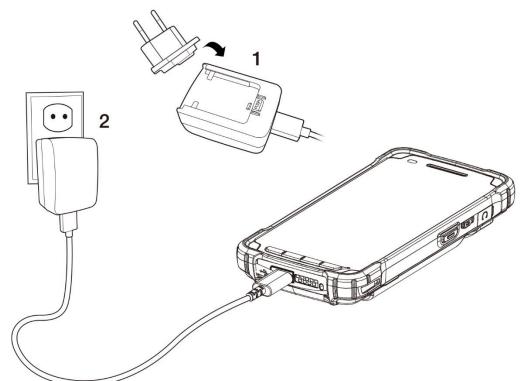

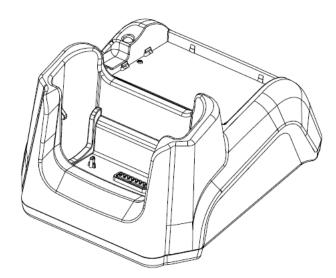

You can also charge the PM90 with cradle (optional accessory)

# Charge PM90

### **Getting Started**

3. LED indicator will display charging status

| Steady Red   | Battery is charging or Battery level is low |  |
|--------------|---------------------------------------------|--|
| Blinking Red | Battery level is critical low               |  |
| Steady Green | Battery is fully charged                    |  |

### **Battery specification**

| Standard Battery | 2,900mAh 3.85V                                                     |
|------------------|--------------------------------------------------------------------|
| Extended Battery | 5,800mAh 3.85V                                                     |
| Backup Battery   | 60mAh 3.7V                                                         |
| Charging time    | Standard Battery : About 4 hours<br>Extend Battery : About 6 hours |

**Note:** Always use an original charger and cable from the Point Mobile. Other chargers and cables may damage PM90.

In addition, make sure connector, charger, cables are not wet

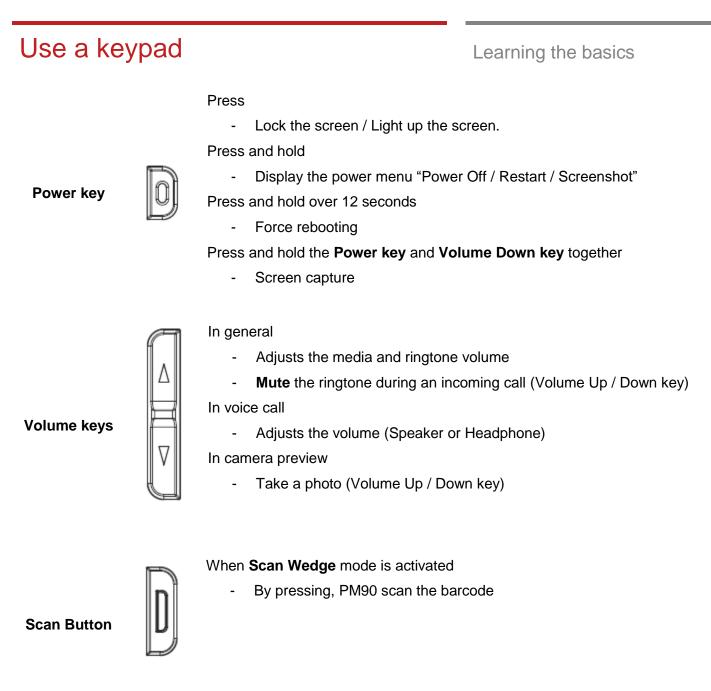

# Use a keypad

Learning the basics

### Front Keys

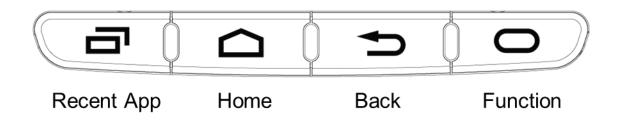

| FUNCTION   | Program Buttons                                                            |  |  |
|------------|----------------------------------------------------------------------------|--|--|
| Function   | Press to run the function or run the preset action. You can set EmKit -    |  |  |
| Dack       | menu, notification panel, etc                                              |  |  |
| Back       | Press to go back to the previous screen, or to close a dialog box, options |  |  |
| Home       | From any apps or screens, press to return to the Home screen               |  |  |
| Recent App | Press to see recently used apps                                            |  |  |

Learning the basics

# Use a touch screen

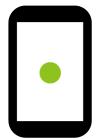

### Touch

One-finger press

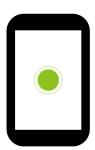

Double touch

One-finger press, lift, one-finger press, lift for Zoom in

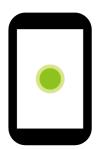

Long press

One-finger press, wait, lift for Select an item

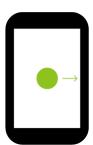

Drag, Swipe, or Fling

One-finger press, move, lift for Scroll or Tilt

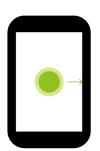

Long-press drag

One-finger press, wait, move, lift for Pick up and move or Select multiple items

### Use a touch screen

### Learning the basics

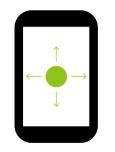

### Scroll

Vertical or horizontal Swipe in a single direction

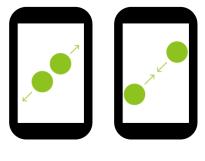

### **Pinch Open & Close**

Two-finger press, move outwards and in words, lift for Zoom in and out

| ٢ | <b>ו</b> |  |
|---|----------|--|
|   | Ē        |  |
|   | <u> </u> |  |

#### Rotate

When PM90 is turning sideways, screen orientation is changing

### Setup Wizard

Learning the basics

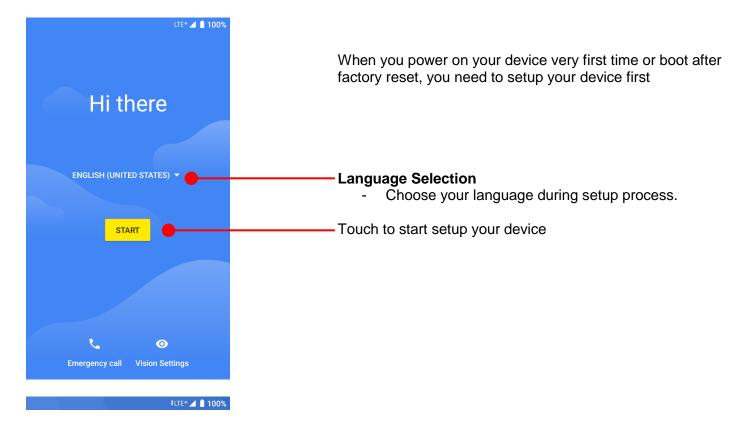

### Ŷ

#### Connect to Wi-Fi

To get apps or copy data, connect to a network

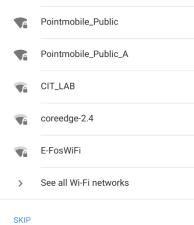

To setup your device, Android requires internet connection. Please connect to your Wi-Fi network or use mobile network in this step

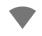

Icon means: Open Wi-Fi network. You don't need to enter the password

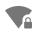

Icon means: Secured Wi-Fi network. To connect this Wi-Fi, you need to enter the password

# Setup Wizard

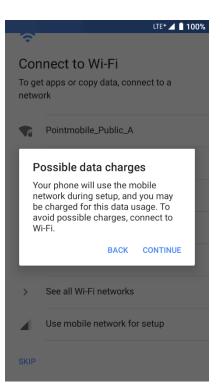

### Learning the basics

**Note:** If you choose **Use mobile network for setup** option, you may be charged for mobile data usage.

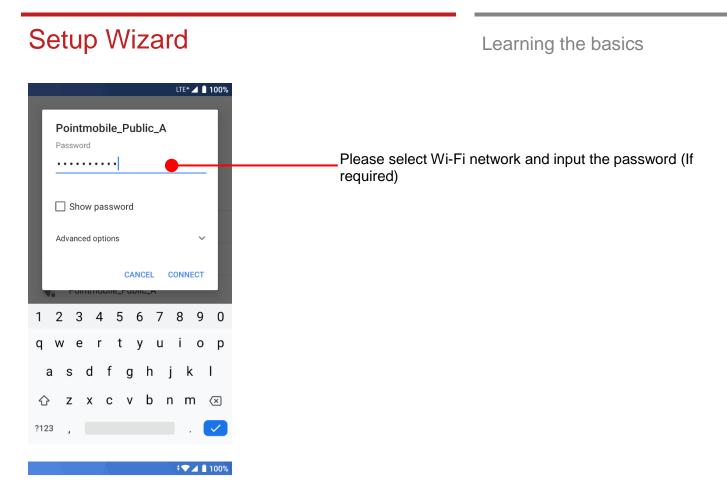

### ₽

Checking for updates... Installing updates

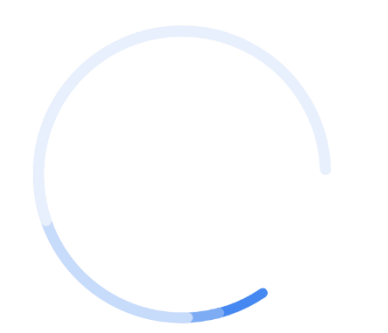

Android will check updates in Setup process and move to next step

### Setup Wizard

Copy apps & data

which content to copy.

Transfer your apps, photos, contacts, Google Account, and more. You can choose

≁

#### ÷**▼⊿** 🛿 100%

# After internet connection, Android will ask set PM90 as new device or copy apps & data from Google account

Learning the basics

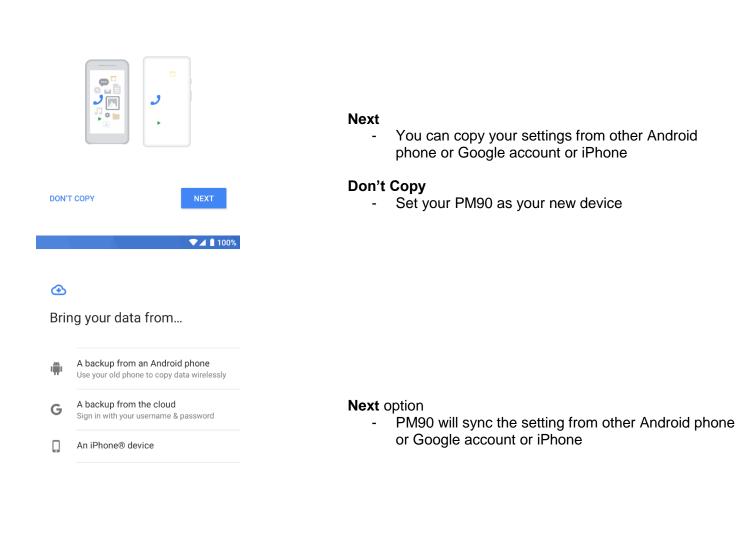

DON'T COPY

Touch to go back previous step

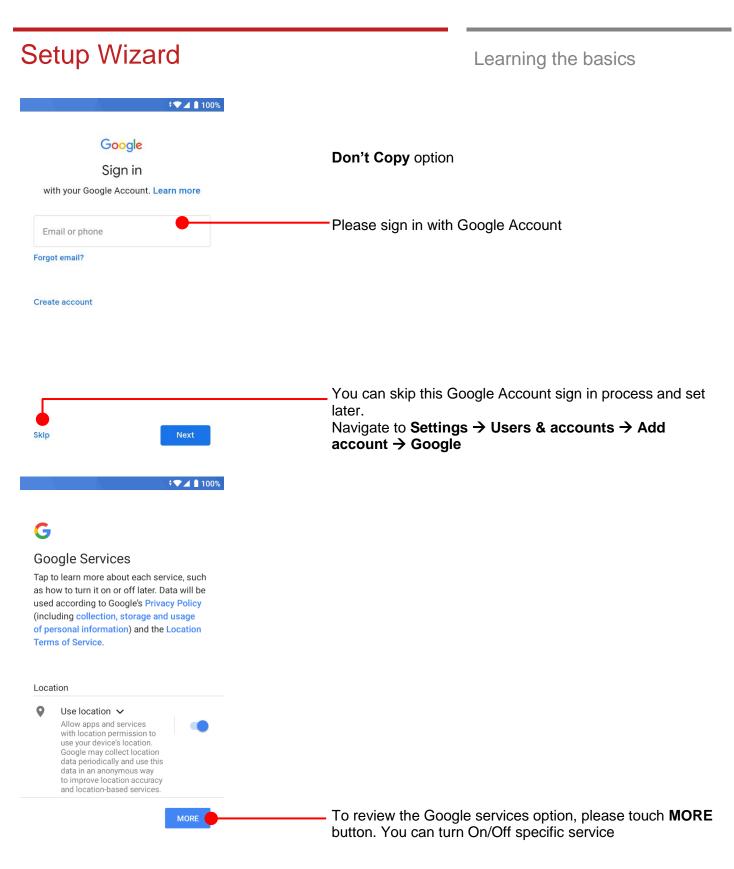

#### Setup Wizard Learning the basics ▼⊿ 🛯 100% and other improvement Some aggregate data will also help Google apps and partners, such as Android developers. If your additional Web & App Activity setting is turned on, this data may be saved to your Google Account. Install updates & apps 🗸 ₽. By continuing, you agree that this device may also automatically download and install updates and apps from Google, your carrier, and your device's manufacturer, possibly using cellular data. Some of these apps may offer in-app purchases. You also hereby consent and grant preloaded Google apps permission to access information and functions on your device. See this page for more information on usage of these permissions. By tapping "Accept," you agree to the Google Terms of Service. You also confirm your selection of these Google services settings. Note: The Google Privacy Policy describes how data is handled when using Google services. After your reviewing and set Google services option, touch ACCEPT ACCEPT button for next step ▼⊿ 🛯 100% Set screen lock For security, set PIN Choose security option for lock screen. You set specific pattern or PIN or password here. You may skip this process and set later. PIN must be at least 4 digits Navigate to Settings → Security & location → Screen Screen lock options lock SKIP 1 2 ABC 3 DEF **4** GHI 5 JKL 6 MNO 7 PQRS **8** TUV 9 wxyz 0 $\langle \times \rangle$

Learning the basics

# Home Screen, Apps and Widget

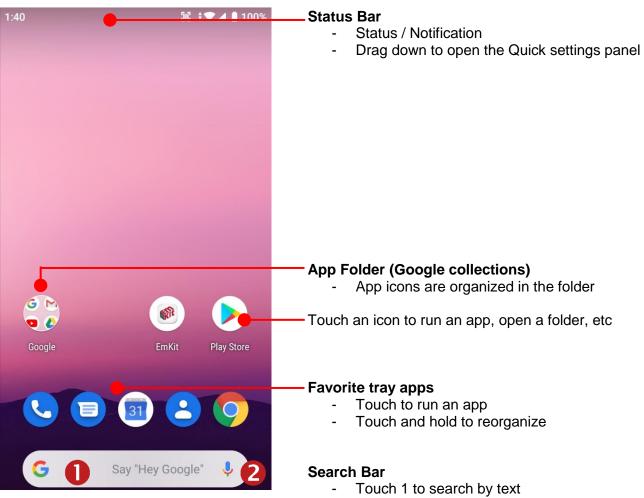

- Touch 2 to search by voice

Learning the basics

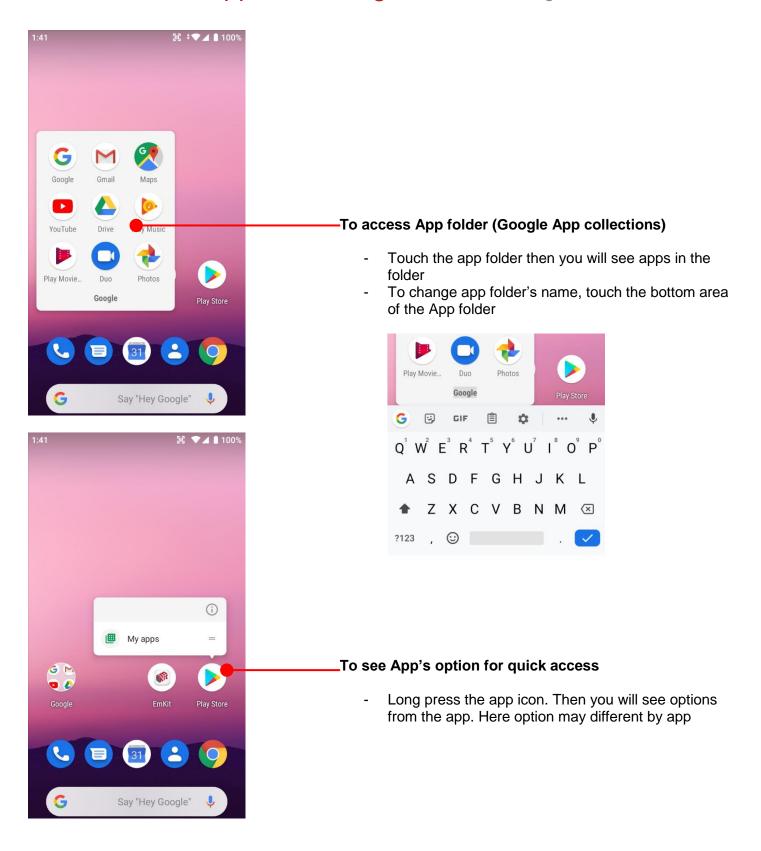

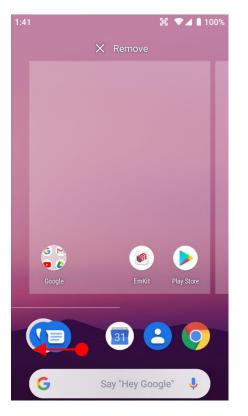

### Learning the basics

### Organize the app icon in the home screen

- Long-press drag the app icon and place where you want. You may place app icon to next panel
- If you want to remove the app icon, drag it to **Remove** area and release

### Create "App Folder"

- Long press the app icon to another app icon. This will create the **App Folder**
- To set the folder name, touch the **Unnamed Folder** and rename it

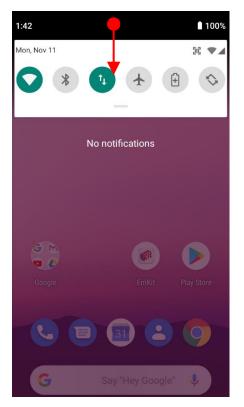

| 1:42                     |                     | 100%               |
|--------------------------|---------------------|--------------------|
| Touch &                  | hold icons for more | options            |
|                          |                     |                    |
| <b>•</b>                 | *                   | <b>™</b>           |
| Pointmobile_Publ<br>ic_A | Bluetooth           | Mobile data<br>LTE |
| *                        | Ð                   | \$                 |
| Airplane mode            | Battery Saver       | Auto-rotate        |
| T                        |                     |                    |
| Flashlight               | Location            | NFC                |
|                          | ••                  |                    |
| 🖌 КТ                     |                     | / *                |

### Learning the basics

### **Notification panel**

When there is notification from the Android (system) or the App, you can check details by drag down the **Status Bar**.

#### Quick setting panel

You can access **Quick setting panel** by drag down the **Notification panel**. You can enable / disable system settings or change modes easily.

1:42 100% ← Edit : î↓ Wi-Fi Bluetooth Mobile data Ĥ  $\mathbf{A}$ S Airplane mode Battery Saver Auto-rotate 0 Ø 0 Flashlight Location NFC Θ

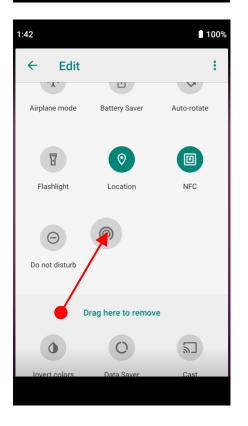

### Edit Quick settings panel

To change the order of icons in the **Quick settings panel** or add more icons, touch the 
Edit icon

Learning the basics

By dragging the icon, you can customize the **Quick settings** panel

| 1:43       |          | 90         | ▼⊿ 🛿 100% |
|------------|----------|------------|-----------|
|            |          |            |           |
|            |          |            |           |
| G          | 0        | 98         | 9         |
| G          | 59       | ney woogle |           |
|            | Q Sear   | ch apps    |           |
| - *        | 31       | $\odot$    | 0         |
| Calculator | Calendar | Camera     | Chrome    |
| $\bigcirc$ | 8        | 0          |           |
| Clock      | Contacts | Downloads  | Drive     |

Learning the basics

By **drag up** (swipe up) the Home Screen, you can access to app list in your PM90

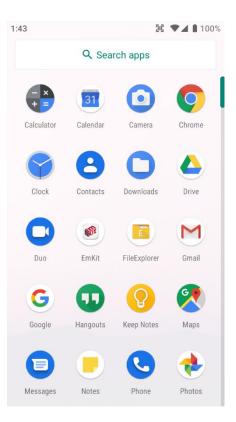

All installed apps are listed alphabetically

- Touch an app icon to run.
- Long press, specific app icon to place to the **Home Screen**.

Learning the basics

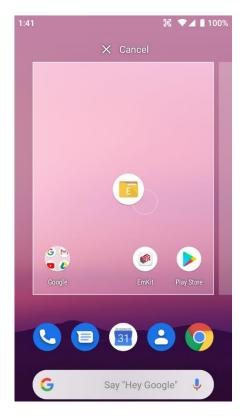

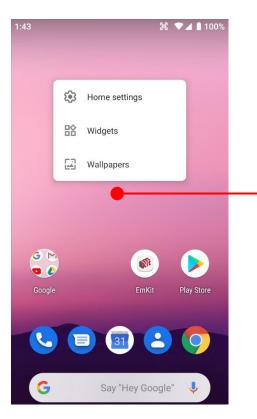

| 1:44                                                                                        | 延 🔻 📕 100%                                                                             |
|---------------------------------------------------------------------------------------------|----------------------------------------------------------------------------------------|
| 31 Calendar                                                                                 |                                                                                        |
| Month 4 × 4                                                                                 | Schedule 2 × 3                                                                         |
|                                                                                             | Fri<br>April 25<br># Cina viating<br>Alex in toon (day 4 of 6)<br>Peter Fox's Birthday |
| Chrome                                                                                      |                                                                                        |
| Chrome bookm 3 × 2                                                                          | Chrome search 4 × 1                                                                    |
| <ul> <li>Google Maps</li> <li>New York Times</li> <li>Yahoo</li> <li>ESPN Soccer</li> </ul> | Search 🔮                                                                               |
| Clock                                                                                       |                                                                                        |
| Analog clock 2 × 2                                                                          | Digital clock 3 × 2                                                                    |
|                                                                                             | 10:23<br>Tue, mar 32 © ned, 8:30 am                                                    |

### Learning the basics

To add a Widget in the Home screen, long press the empty space. Then you will see **Home settings, Widgets**, **Wallpapers** menu. Touch **Widgets** 

Available widgets are listed. Among the list select the widget which you want to add and place it to the Home screen by drag and drop

### Home Screen, Apps and Widget Learning the basics 延 🔽 🛔 100% 0 By pressing the **P** Recent button in the keypad, you can see app lists which you have been access 8 Μ Secure your phone Add another email account Touch the app, if you want to access again. Network & int Connected d es Apps & notifi If you want to **Close** an individual app, **Drag up** (swipe up) the app Battery 100% Ο Display ound G Say "Hey Google" 延 💎 🖌 🗋 100% 0 9 Sea ð M Secure y Add ano If you close all of the apps, 1. Drag (swipe) the recent app list Network & internet 2. And then touch CLEAR ALL CLEAR ALL Connected devices 2 Apps & notifications Battery 100% 1 Display G Say "Hey Google"

# Status & Notifications Icons

### Learning the basics

### Status icons

| r    |                                 |           |                                 |
|------|---------------------------------|-----------|---------------------------------|
| LTE  | LTE connected                   |           | Strong signal                   |
| 3G   | 3G connected                    |           | Good signal                     |
| E    | EDGE connected                  |           | Weak signal                     |
| LTE* | LTE+ (LTE CA) connected         | ×         | Connection issue                |
|      | Data disabled                   | Δ         | No data connection              |
| ★    | Airplane mode                   | 0         | Hotspot enabled                 |
| •    | Data communication              |           |                                 |
|      | Wi-Fi turned on                 | <b>*•</b> | Connected to a Wi-Fi<br>network |
| *    | Connected to a Bluetooth device |           |                                 |
|      | Battery is full                 | Ē         | Battery is partially drained    |
|      | Battery is low                  | İ         | Battery is very low             |
| 7    | Battery is charging             |           |                                 |
| Q    | Location service turned on      | ıDı       | Vibrate mode                    |
| 9    | Speaker phone tuned on          | ×.        | Phone mic is mute               |

# Status & Notifications Icons

Learning the basics

### **Notification icons**

|          | Missed call                  |                             | New SMS or MMS message           |
|----------|------------------------------|-----------------------------|----------------------------------|
|          | New Email                    | 6                           | Connected to VPN network         |
|          | Upcoming event               | $( \label{eq:constraint} )$ | Alarm is set                     |
| *        | Preparing SD card            |                             | SD card removed,<br>unexpectedly |
| Ŷ        | OTG device connected         |                             | Screenshot captured              |
| <b>1</b> | File uploaded                | <b>⊥</b>                    | File downloaded                  |
|          | File copied                  |                             |                                  |
| 503      | Scanner turned on            |                             |                                  |
| ••••     | There are more notifications |                             | Other input method available     |

Learning the basics

### Set a Lock screen

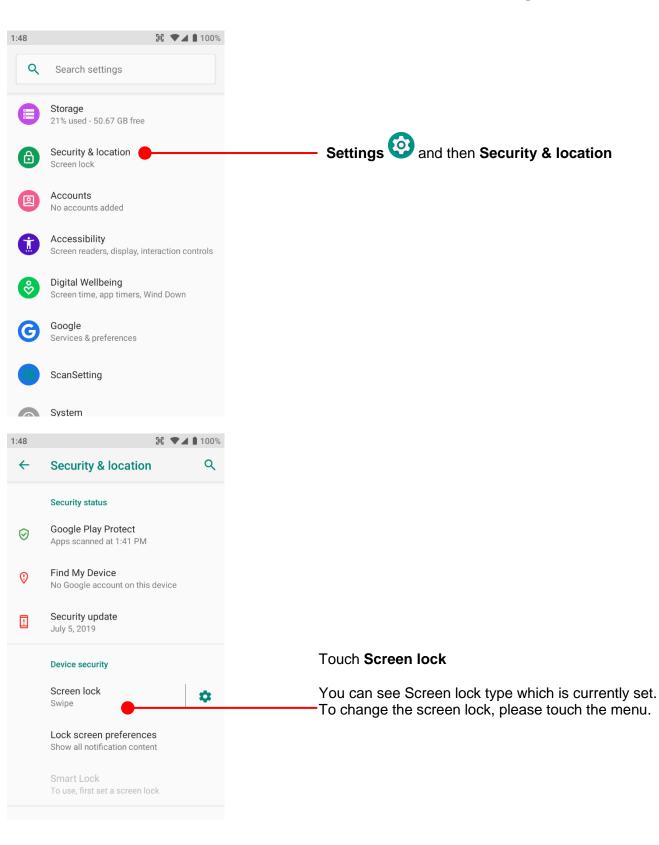

## Set a Lock screen

| 1:48 | រូប                          | <br>00% |
|------|------------------------------|---------|
| ←    | Choose screen lock           | Q       |
|      | None                         |         |
|      | Swipe<br>Current screen lock |         |
|      | Pattern                      |         |
|      | PIN                          |         |
|      | Password                     |         |
|      |                              |         |
|      |                              |         |
|      |                              |         |
|      |                              |         |
|      |                              |         |

### Learning the basics

| None :     | PM90 screen unlock immediately                                                                                        |
|------------|----------------------------------------------------------------------------------------------------|
| Swipe :    | To unlock the screen, user should swipe the screen                                                                    |
| Pattern :  | To unlock the screen, user draw the pattern                                                                           |
| PIN :      | To unlock the screen, user should input the<br>pin<br>(Numbers. At least 4 digits)                                    |
| Password : | To unlock the screen, user should input the<br>password<br>(Numbers & Alphabet combination. At least<br>4 characters) |

# Manage a display

Learning the basics

| 51 | 🏽 🛡 🖌 🗎 100%                                                         |                       |                                                     |
|----|----------------------------------------------------------------------|-----------------------|-----------------------------------------------------|
| ۹  | Search settings                                                      |                       |                                                     |
|    | Apps & notifications<br>Permissions, default apps                    |                       |                                                     |
| D  | Battery<br>100%                                                      | •                     |                                                     |
| 9  | Display<br>Wallpaper, sleep, font size                               | Settings 🧐            | and then <b>Display</b>                             |
|    | Sound<br>Volume, vibration, Do Not Disturb                           |                       |                                                     |
|    | Storage<br>21% used - 50.66 GB free                                  |                       |                                                     |
| 8  | Security & location<br>Screen lock                                   |                       |                                                     |
| 2  | Accounts<br>No accounts added                                        |                       |                                                     |
| •  | Accessibility                                                        |                       |                                                     |
| 1  | ₩ ♥▲ 100%                                                            |                       |                                                     |
| ÷  | Display Q                                                            | Brightness<br>level : | This setting changes the screen<br>brightness level |
|    | Brightness level<br>60%                                              | Night Light :         | Set amber screen of PM90                            |
|    | Night Light<br>Off / Will never turn on automatically                | Adaptive              | By enable this option, PM90 auto adju               |
|    | Adaptive brightness<br>Optimize brightness level for available light | brightness :          | the screen brightness                               |
|    | Wallpaper                                                            |                       |                                                     |
| /  | Advanced<br>Sleep, Wakeup Source, Auto-rotate screen,                | ——— Touch Advanc      | ed                                                  |
|    |                                                                      |                       |                                                     |
|    |                                                                      |                       |                                                     |
|    |                                                                      |                       |                                                     |
|    |                                                                      |                       |                                                     |

# Manage a display

| 1:5                  | 1                                                                 | 题 🕶 🖌 🗎 10                                                                                                    | 00%       |  |
|----------------------|-------------------------------------------------------------------|----------------------------------------------------------------------------------------------------|-----------|--|
| •                    | ÷                                                                 | Display                                                                                                    | 2         |  |
|                      |                                                                   | Brightness level                                                                                                    |           |  |
|                      |                                                                   | Night Light<br>Off / Will never turn on automatically                                                                        |           |  |
|                      | Adaptive brightness Optimize brightness level for available light |                                                                                                    |           |  |
|                      | Wallpaper                                                         |                                                                                                    |           |  |
|                      | Sleep<br>After 30 seconds of inactivity                           |                                                                                                    |           |  |
|                      | Wakeup Source                                                     |                                                                                                    |           |  |
|                      |                                                                   | Auto-rotate screen                                                                                                    |           |  |
| Font size<br>Default |                                                                   |                                                                                                    |           |  |
|                      |                                                                   | Display size                                                                                                    |           |  |
|                      |                                                                   |                                                                                                    |           |  |
| 1:5                  | 2                                                                 | 距 ≑▼⊿ 🛔 10                                                                                                    | 00%       |  |
|                      | 2                                                                 |                                                                                                    | 00%<br>کر |  |
|                      |                                                                   |                                                                                                    |           |  |
|                      | <del>(</del>                                                      |                                                                                                    |           |  |
|                      | <del>(</del>                                                      | Display (                                                                                                    |           |  |
|                      | <-<br>SI                                                          | Display (<br><br>eep<br>) 15 seconds                                                                                         |           |  |
|                      | ←<br>si<br>C                                                      | Display (<br>eep<br>) 15 seconds<br>) 30 seconds                                                                             |           |  |
|                      | <                                                                 | Display (<br>eep<br>) 15 seconds<br>) 30 seconds                                                                             |           |  |
|                      | <                                                                 | Display (<br>eep<br>) 15 seconds<br>) 30 seconds<br>) 1 minute                                                               |           |  |
|                      | <                                                                 | Display<br>eep<br>) 15 seconds<br>) 30 seconds<br>) 1 minute<br>) 2 minutes<br>) 5 minutes                                   |           |  |
|                      | SI<br>C<br>C<br>C<br>C<br>C                                       | Display (<br>eep<br>) 15 seconds<br>) 30 seconds<br>) 1 minute<br>) 2 minutes<br>) 5 minutes<br>) 10 minutes                 |           |  |
|                      |                                                                   | Display (<br>eep<br>) 15 seconds<br>) 30 seconds<br>) 1 minute<br>) 2 minutes<br>) 5 minutes<br>) 10 minutes<br>) 30 minutes |           |  |
|                      |                                                                   | Display (<br>eep<br>) 15 seconds<br>) 30 seconds<br>) 1 minute<br>) 2 minutes<br>) 5 minutes<br>) 10 minutes<br>) 30 minutes |           |  |

### Learning the basics

#### Adaptive brightness

If you let PM90 auto adjust the brightness level, please enable this option

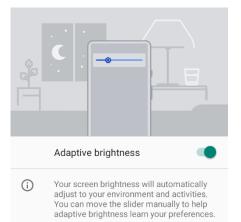

#### Sleep

To change device sleep time, change option here

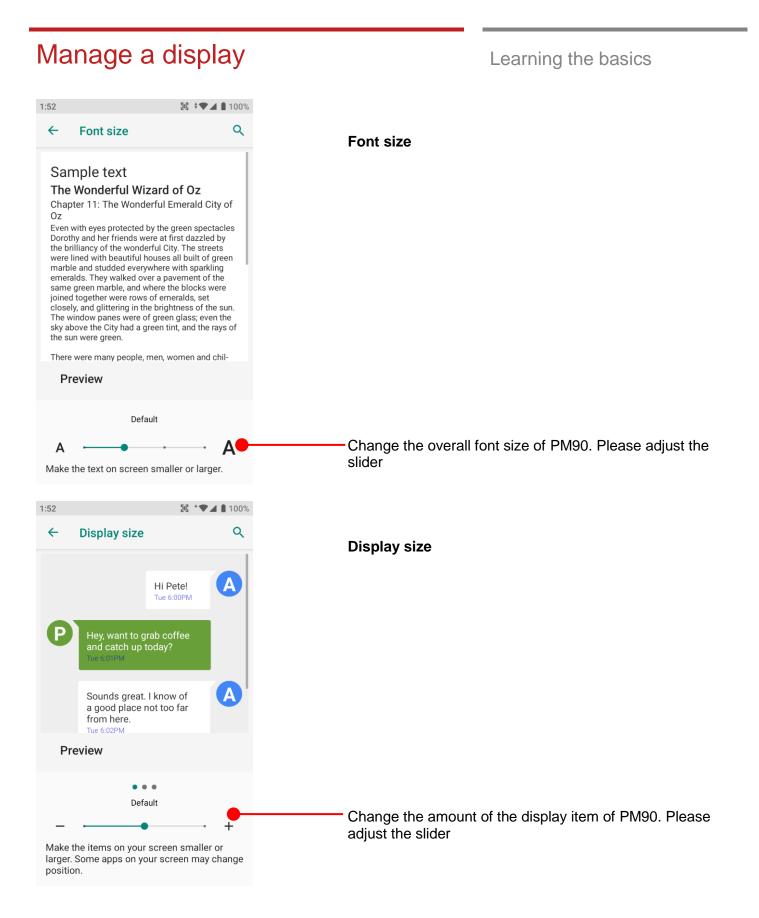

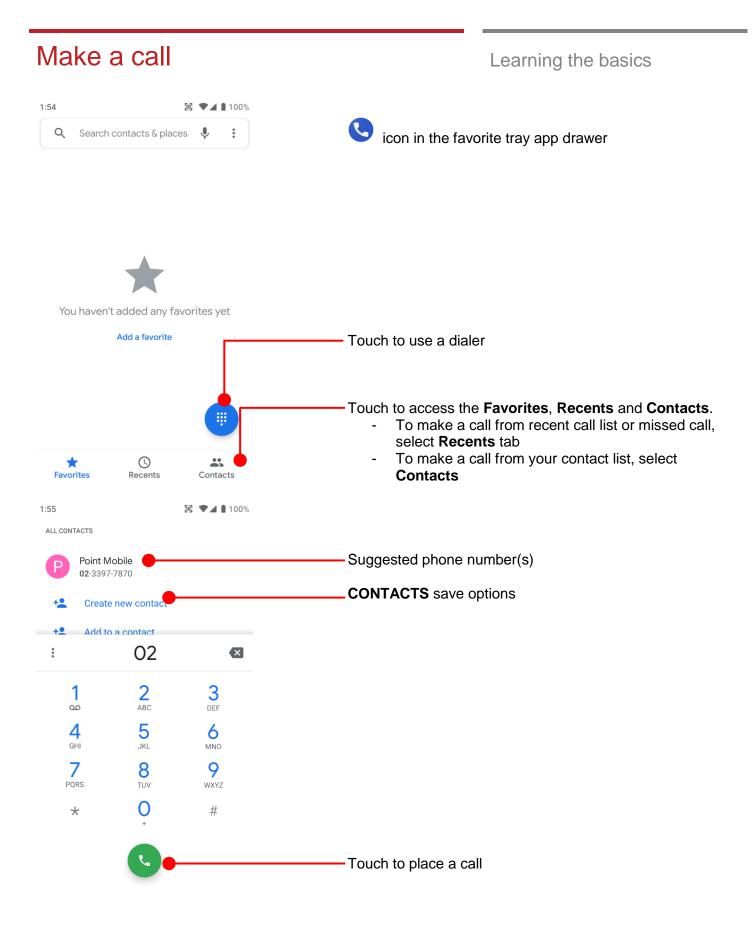

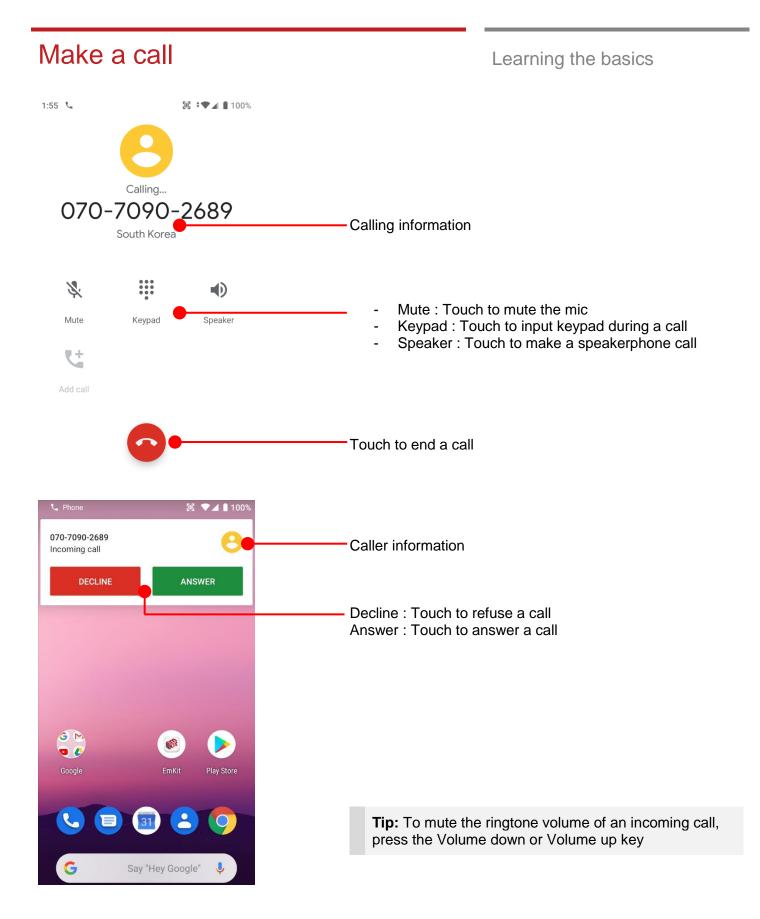

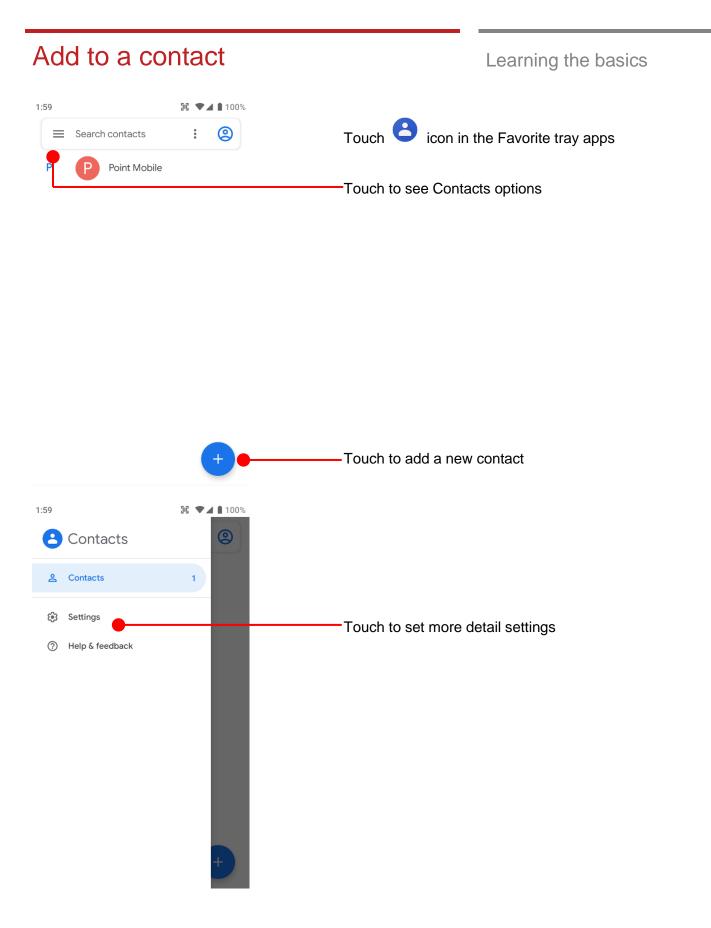

Learning the basics

## Add to a contact

2:00 Ⅲ ▼▲ ■ 100% ← Settings Name format First name first Choose theme Dark theme set by Battery Saver Edit contacts Default account for new contacts No default set Phonetic name Hide if empty Manage contacts Touch to import contact information from vcf (vCard) file or Import ( SIM card Export 2:00 逦 🔻 🖌 🗎 100% Blocked numbers ÷ Settings Name format Choose theme Dark theme set by Battery Saver Import contacts from O .vcf file SIM card Ο Cancel ОK Manage contacts Import Export Blocked numbers

#### Connect to your Wi-Fi network Learning the basics 2:01 ₩ •▼⊿ 100% Q Search settings Settings <sup>(2)</sup>→ Network & Internet and then Wi-Fi Network & internet Wi-Fi, mobile, data usage, hotspot 2:01 🔃 LTE 🖌 📋 100% Connected devices Bluetooth <del>(</del> Q **Network & internet** Apps & notifications Permissions, default apps Wi-Fi Off Battery 100% Display Wallpaper, sleep, font size Sound **=1**)) Volume, vibration, Do Not Disturb Storage 21% used - 50.65 GB free Security & location 🖭 LTE 🖌 📋 100% 2:02 Q <del>(</del> Wi-Fi Touch to turn On/Off the W-Fi Use Wi-Fi You can see nearby Wi-Fi network. Pointmobile\_Public Ô Each AP's SSID information listed by signal strength Pointmobile\_Public\_A Ô coreedge-2.4 Ô Icon means : Secured Wi-Fi network. To connect this 8 Wi-Fi network, you need to enter the password CWIT\_IOT3 Ô E-FosWiFi Ô PM24\_PSK Ô PM50\_PSK Ô PM50\_PSK\_FT Ô PMSW35 Ô

# Connect to your Wi-Fi network

💽 LTE 🚄 🗎 100% Pointmobile\_Public\_A Password . . . . . . . . . . Show password Advanced options  $\sim$ CANCEL CONNECT 1 2 3 4 5 6 7 8 9 0 qwertyuiop dfgh а S jk 仑 Ζ x c v b n m 🗵 ?123  $\bigoplus$ 2:02 🖭 💌 🖌 🛔 100% Q ← Wi-Fi Use Wi-Fi Pointmobile\_Public\_A \$ Obtaining IP address... Pointmobile\_Public Ô CIT\_LAB Ô coreedge-2.4 Ô E-FosWiFi â PM24\_PSK Ô PM50\_PSK Ô PM50\_PSK\_FT Ô PMSW35 Ô

### Learning the basics

Touch SSID, which you want to connect. To connect to the secured Wi-Fi network, enter the password

PM90 is obtaining the IP address from the selected AP

#### Make a Wi-Fi hotspot Learning the basics 2:03 证 LTE 🖌 📋 100% Q ← **Network & internet** Wi-Fi Not connected Mobile network ◢ KΤ Data usage O 31.94 MB of data used Settings <sup>(2)</sup>→ Network & Internet and then Tethering Tethering $\bigcirc$ Off 2:03 🔃 LTE ⊿ 📋 100% Ethernet 馫 Q ← Tethering Advanced $\sim$ Airplane mode, VPN, Private DNS Wi-Fi hotspot Not sharing internet or content with other devices 2:03 证 lte 🖌 🛢 100% Q <del>(</del> Wi-Fi hotspot You can change W-Fi hotspot option here. Hotspot SSID name, Security option, Hotspot Password and Off Hotspot's Band Hotspot name PM90-1913710054 Security WPA2 PSK Hotspot password . . . . . . . . . . . . Turn off hotspot automatically Wi-Fi hotspot will turn off if no devices are connected AP Band 2.4 GHz Band

### Connect with Bluetooth device Learning the basics 2:04 🖭 LTE 🖌 📋 100% Q Search settings Network & internet Wi-Fi, mobile, data usage, hotspot Settings @and then Connected devices Connected devices Bluetooth Apps & notifications Permissions, default apps Battery 100% Display Wallpaper, sleep, font size Sound り Volume, vibration, Do Not Disturb Storage 21% used - 50.65 GB free Security & location 2:04 🖭 LTE 🖌 🛢 100% Q ← **Connected devices** Pair new device +Touch Pair new device Bluetooth will turn on to pair Connection preferences Bluetooth **(**) Turn on Bluetooth to connect to other devices.

Learning the basics

## Connect with Bluetooth device

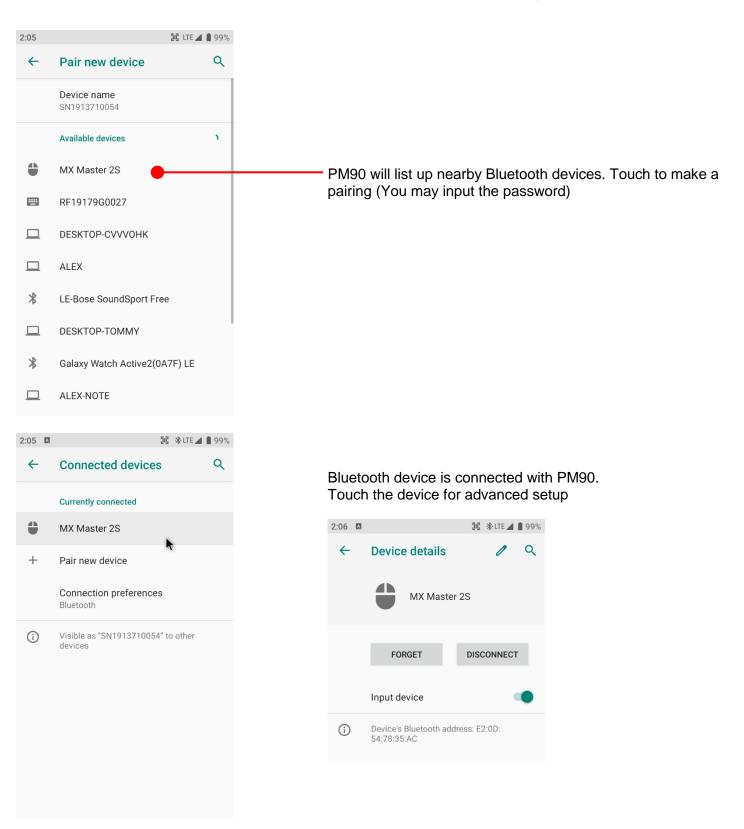

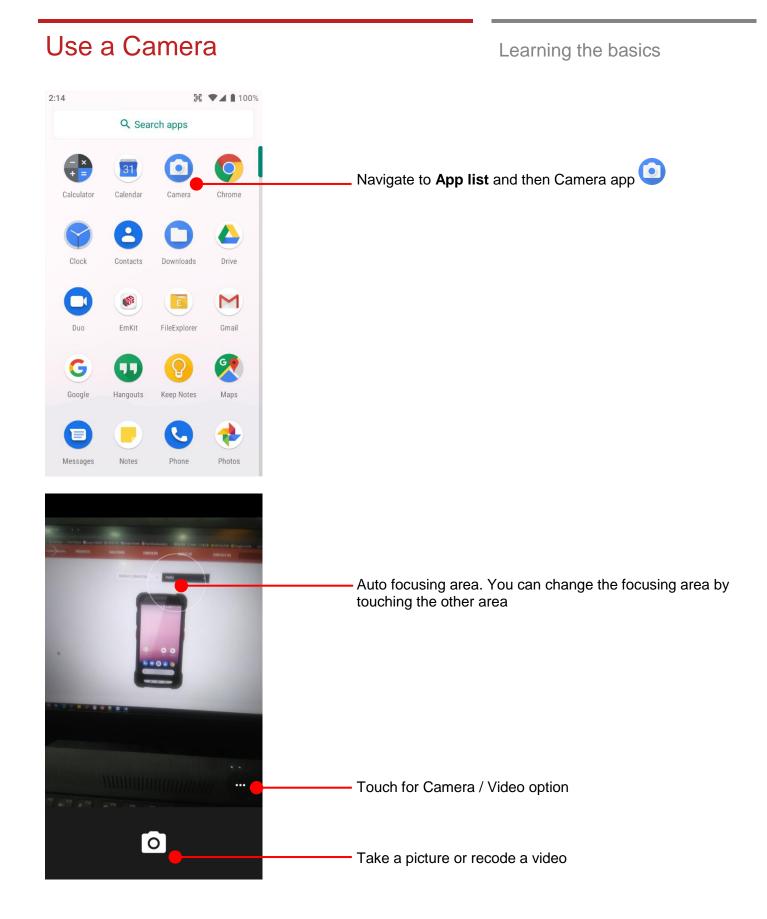

# Use a Camera

Learning the basics

|                                                                                         | Swipe to change the Camera / Video mode or access to Settings                 |
|-----------------------------------------------------------------------------------------|-------------------------------------------------------------------------------|
| Video<br>In Settings, change<br>resolution and quality,<br>or try advanced<br>features. | Settings                                                                      |
|                                                                                         |                                                                               |
| ← Settings<br>Camera                                                                    |                                                                               |
| <ul><li>← Settings</li></ul>                                                            | Set rear camera image saving quality                                          |
| ← Settings Camera Back camera photo                                                     | Set rear camera image saving quality<br>Set front camera image saving quality |
| ← Settings Camera Back camera photo<br>(4:3) 13.0 megapixels Front camera photo         |                                                                               |

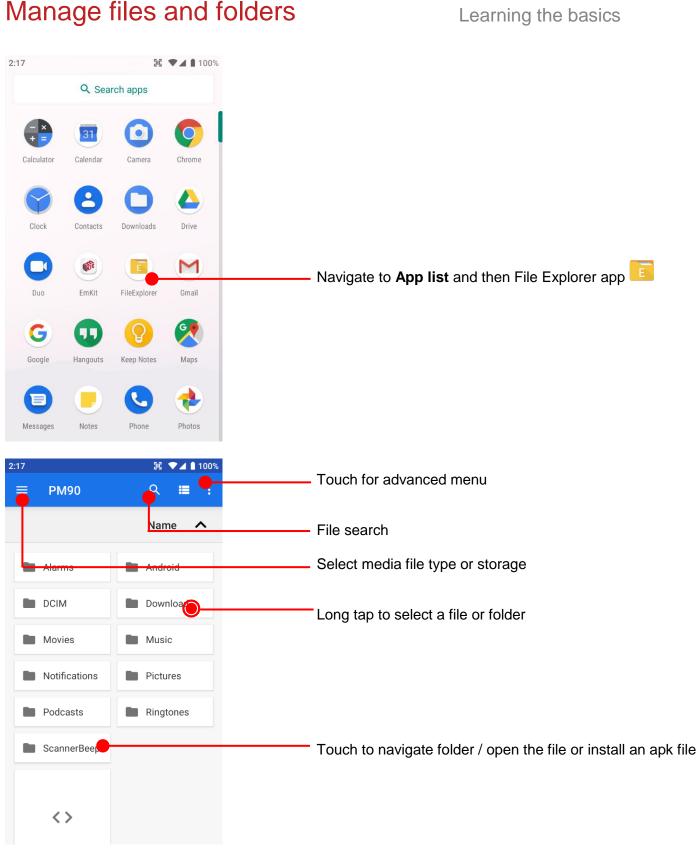

### Manage files and folders

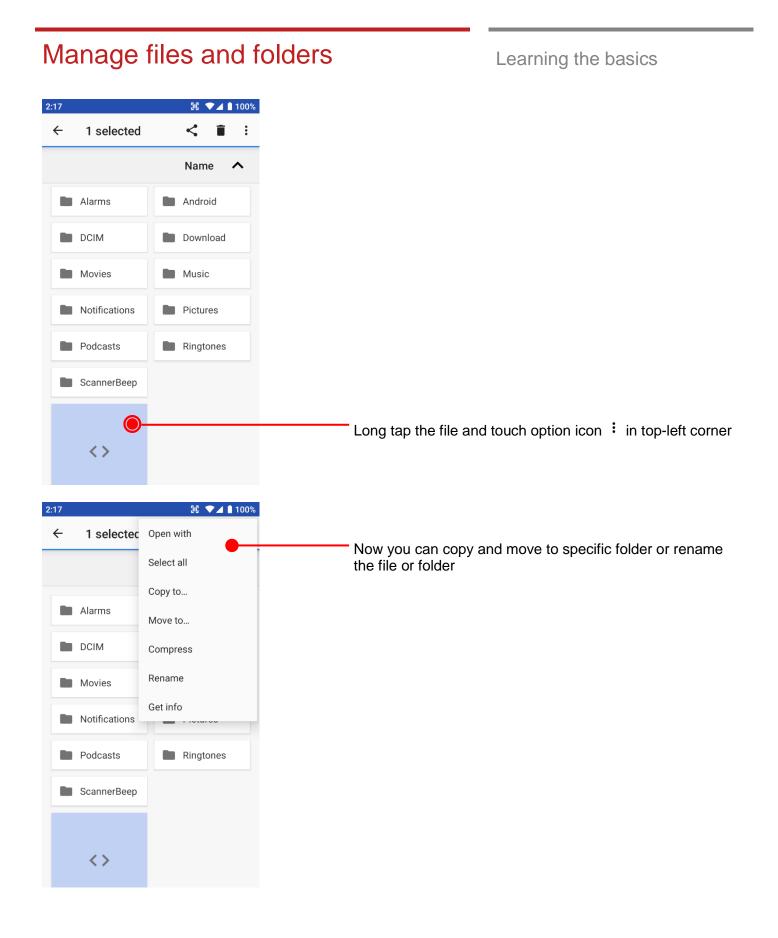

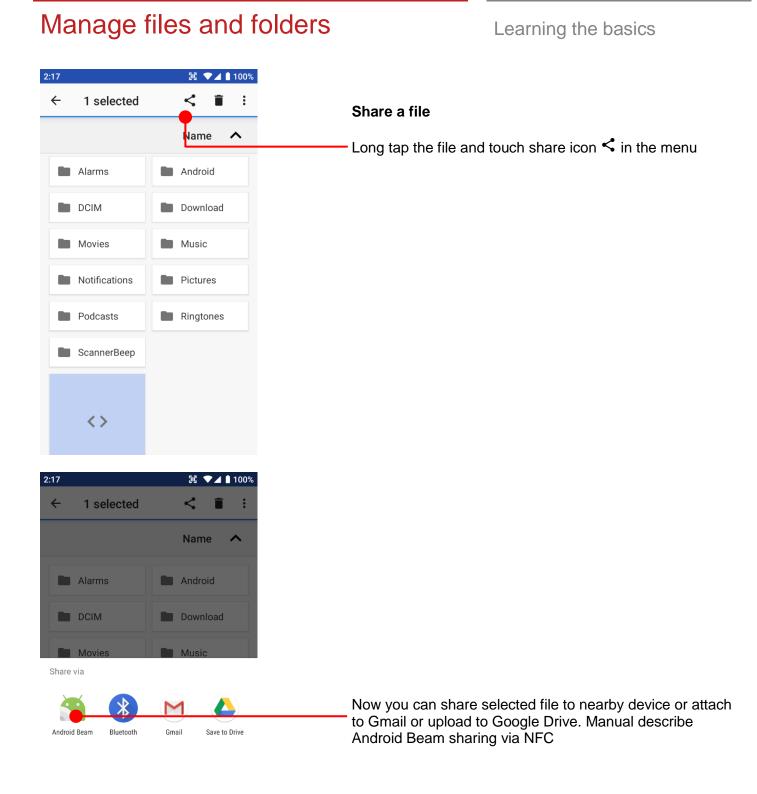

# Manage files and folders

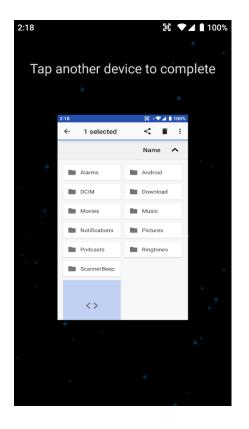

### Learning the basics

Now tag another device to PM90 PM90 will transfer the file

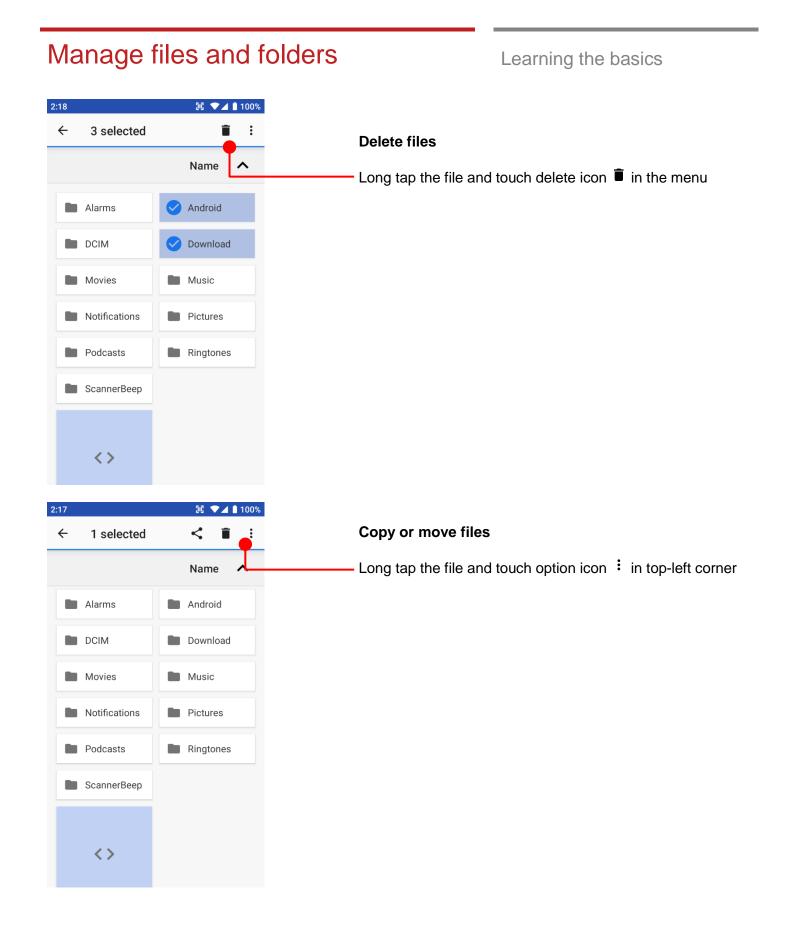

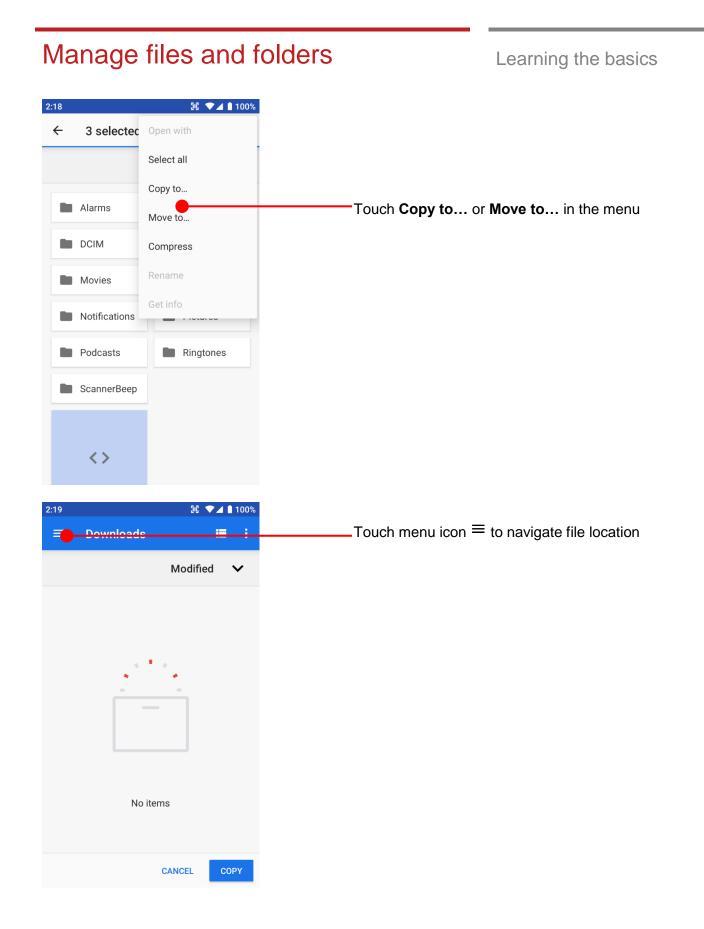

| Manage files and folders                                                         | Learning the basics                                                                                        |
|----------------------------------------------------------------------------------|----------------------------------------------------------------------------------------------------|
| 2:21                                                                             | Touch the storage where copy or move to                                                                    |
| COPY<br>2.19 COPY<br>2.19 COPY<br>2.19 COPY<br>2.19 COPY<br>COPY<br>COPY<br>COPY | Note: Please format the SD card as FAT32 and make sure set the label as below screenshot from the computer |
| No items                                                                         | Touch <b>COPY</b>                                                                                          |

## MTP connection with PC

Say "Hey Google"

J

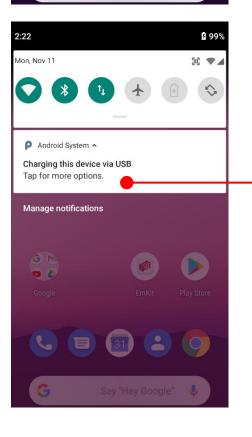

G

Learning the basics

To browse files and folders in the PM90 in your PC, please change USB connect option

Scroll down the Status Bar

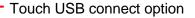

#### MTP connection with PC Learning the basics 🖭 💌 🖌 🖻 99% 2:22 <del>(</del> **USB** Preferences Q Ψ USB USB controlled by Ο Connected device $\bigcirc$ This device Use USB for Ο File Transfer Ο USB tethering Ο MIDI Ο PTP $\bigcirc$ No data transfer Change option to File Transfer from No data transfer 2:22 🖭 💌 🖌 🛿 99% Q ← **USB Preferences** Ð USB USB controlled by Ο Connected device $oldsymbol{0}$ This device Use USB for Now your PC recognize PM90 as MTP device $oldsymbol{O}$ File Transfer Ο USB tethering Ο MIDI $\bigcirc$ PTP Ο No data transfer

| Location media<br>← → · ↑ □ > This PC ><br>· □ This PC                                                                                                    | Network                            | Open<br>Settings ₪ Manage<br>System<br>V © System | a program                                   | ^<br>م |
|----------------------------------------------------------------------------------------------------|------------------------------------|---------------------------------------------------|---------------------------------------------|--------|
| Location media<br>← → · ↑                                                                                                    | Folders (7)                        | Open Settings Manage<br>System properties         |                                             | م      |
| This PC                                                                                                    | Folders (7)                        | ✓ Č Se                                            | arch This PC                                | Q      |
| This PC     JD Objects                                                                                                    |                                    |                                                   |                                             |        |
| <ul> <li>Downloads</li> <li>Music</li> <li>Pictures</li> <li>PM90</li> <li>Videos</li> <li>Local Disk (C:)</li> <li>Data (D:)</li> <li>SSD480G (E:)</li> </ul> | Data (D:)<br>145 GB free of 149 GB | SSD480                                            | free of 87.8 GB<br>G (E:)<br>free of 447 GB | <br>]  |

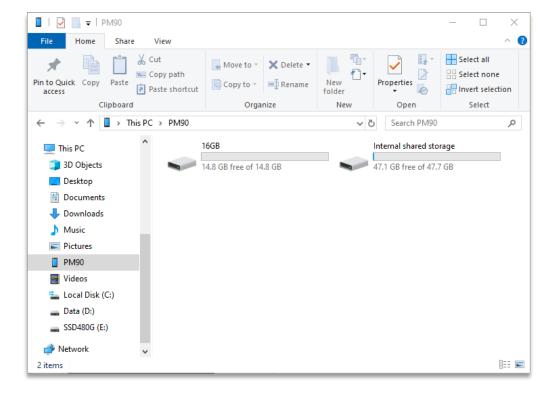

### MTP connection with PC

### Learning the basics

| Use      | e a Scanner                                                    | Scanner Settings                                                                             |
|----------|----------------------------------------------------------------|----------------------------------------------------------------------------------------------|
| 2:31     | ♥⊿ 🛔 100%                                                      |                                                                                              |
| ٩        | Search settings                                                | Default setting of Scanner is Off                                                            |
| •        | Screen lock                                                    | To use the Scanner,                                                                          |
|          | Accounts<br>No accounts added                                  | <ul> <li>Touch EmKit and then ScanSetting</li> <li>Settings and then ScanSettings</li> </ul> |
|          | Accessibility<br>Screen readers, display, interaction controls |                                                                                              |
| <b>ම</b> | Digital Wellbeing<br>Screen time, app timers, Wind Down        |                                                                                              |
| C        | Google<br>Services & preferences                               |                                                                                              |
|          | ScanSetting                                                    |                                                                                              |
|          | <b>System</b><br>Languages, time, backup, updates              |                                                                                              |
|          | About phone<br>PM90                                            |                                                                                              |
| 2:31     | ▼⊿ 🕯 100%                                                      |                                                                                              |
| Scan     | Setting                                                        |                                                                                              |
| Off      | •                                                              | Touch to turn on the Scanner                                                                 |
|          |                                                                |                                                                                              |
|          |                                                                |                                                                                              |
|          |                                                                |                                                                                              |
| Fo       | or the setting menu, turn your scanner on.                     |                                                                                              |
|          |                                                                |                                                                                              |
|          |                                                                |                                                                                              |
|          |                                                                |                                                                                              |
|          |                                                                |                                                                                              |
|          |                                                                |                                                                                              |

🖭 🔹 🕶 🛋 🛢 100%

2:31

On

Basic

Options

Wedge

About

Notification

Symbologies

ScanSetting

Scanner Settings

Now you can see Scanner Wedge icon in the Status Bar

| 2:31                     | ₩ ▼⊿       |   |
|--------------------------|------------|---|
| 📲 ScanDemo               | æ          | í |
| Type :                   |            |   |
| Barcode Type<br>Result : |            |   |
| Scan Result              |            |   |
| Scall Result             |            |   |
|                          |            |   |
|                          |            |   |
|                          |            |   |
|                          |            |   |
|                          |            |   |
| Record :                 |            |   |
|                          |            |   |
|                          |            |   |
|                          |            |   |
|                          |            |   |
|                          |            |   |
|                          |            |   |
| Continuous Scan          | Save Log   |   |
| Auto Scan                | Beep Sound |   |
|                          | Jeep Sound |   |
| Start                    | scan       |   |

**Note:** When "Scanner" turned on, you can scan the barcode with **ScanDemo** in the **EmKit** 

| 2:31         | <b>Ⅲ</b> • <b>▼</b> ▲ ∎ 100% |
|--------------|------------------------------|
| ScanSetting  |                              |
| On           | •                            |
| Basic        |                              |
| Options      |                              |
| Notification |                              |
| Wedge        |                              |
| Symbologies  |                              |
| About        |                              |
|              |                              |
|              |                              |
|              |                              |
|              |                              |
|              |                              |
| 2.32         | 50 · ● ▲ ■ 100%              |

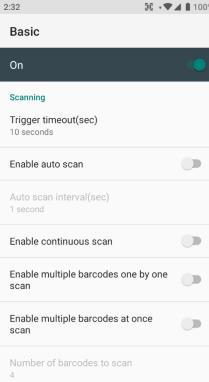

Scanner Settings

Scanner setting details

Scanner setting consist with **Basic**, **Options**, **Notification**, **Wedge**, **Symbologies**, and **About** 

In the **Basic**, you can set **Scanning** option and **Wedge mode** option

In the **Scanning** option, you can change Scanner's **Trigger timeout** and set **Auto scan** & **Continues scan** options

### Scanner Settings

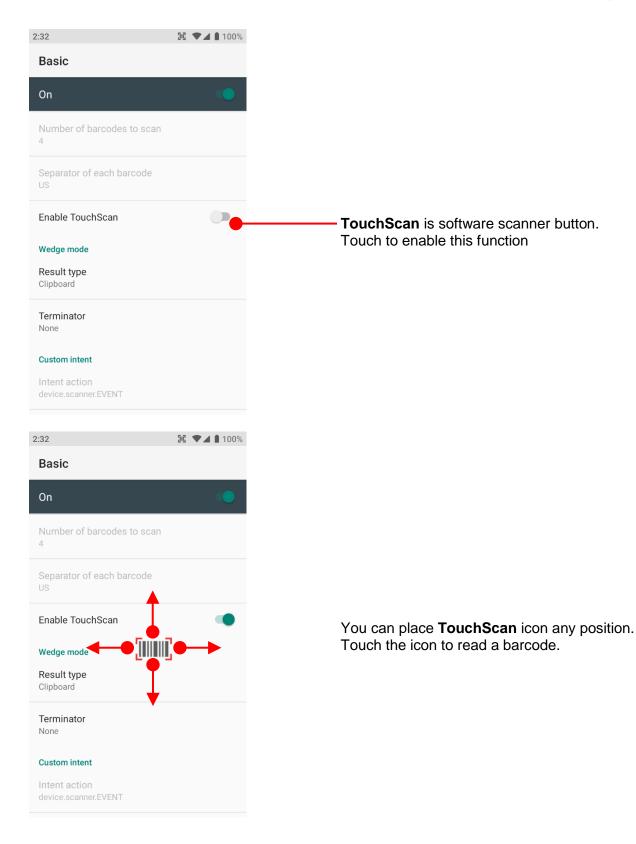

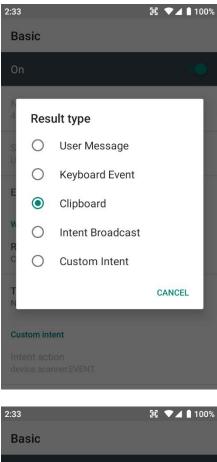

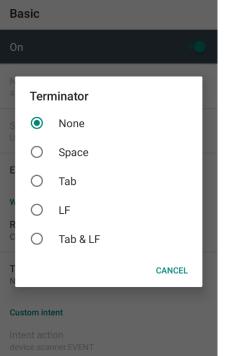

Scanner Settings

In the **Wedge menu** you can change, decode scan data's result type handling **User Message**, **Keyboard Event**, **Clipboard**, **Intent Broadcast** or **Custom Intent** 

Also, you can set Terminator as None, Space, Tab, LF or Tab & LF  $\ensuremath{\mathsf{F}}$ 

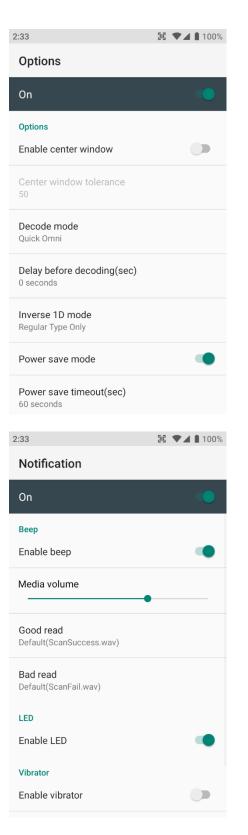

### Scanner Settings

In the **Options**, you can enable/disable the **Center Window**, set **Decode mode**, **Power save mode** and enable/disable **Aimer & Illumination** option

In the **Notification**, you can change the volume level, notification sound, LED and vibration option

### 2:37 🖭 💌 🖌 🛔 100% Wedge On Barcode ID Transmit barcode ID Transmit AIM ID Group separator GS Label Prefix Suffix Character set Charset UTF-8 Extended wedge 2:37 🖭 🗨 🖌 🛔 100% About

Scanner Settings

In the Wedge, you can enable/disable Barcode ID and Aim ID, set Group separator, Prefix & Suffix, Character set and Extended Wedge.

In the **About**, you can check your Scanner's information and restore Scanner's settings to default

Scanner

On

Scanner type N6703 2D Imager

Scanner revision

API Revision: 2019.08.780 Decoder Revision: 2019.8.8606 ScanDriver Revision: 2.117

#### Application

ScanSetting version 2.12.2

#### Data

Factory reset Restore the scan settings to default settings.

## Scan a Barcode

Scanner Settings

#### Example of good Barcode reading

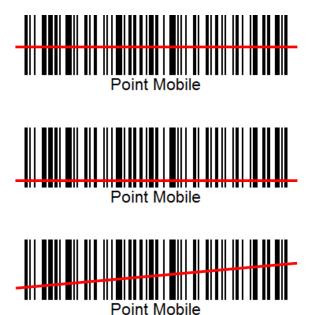

Idle barcode scan Please aim the middle of barcode

Even you aim the barcode slightly upper or down area or angle is slightly tilted, you can read the barcode

# Scan a Barcode

Scanner Settings

#### Example of bad Barcode reading

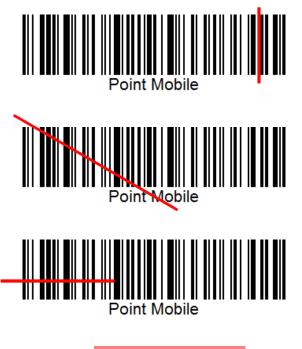

If you aim the barcode wrong direction or tilt too much, you can't read the barcode

If you aim part of Barcode or aim two barcodes together, you can't read the barcode

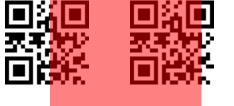

#### OS Image update from a Storage OS Update 3:01 E 🕶 🖌 🛔 100% Q Search settings Note: To update OS image, copy or place OS image file into the root folder of "Internal Storage" or "External Screen lock Storage" Accounts No accounts added Accessibility Screen readers, display, interaction controls **Digital Wellbeing** Screen time, app timers, Wind Down Google Services & preferences ScanSetting System Languages, time, backup, updates Settings 😳 and then About phone About phone PM90 Image: The second second s 3:01 Q <del>(</del> System Languages & input Gboard **⊡**‡ Gestures Date & time () GMT+09:00 Korean Standard Time Backup ⊛ Off Touch Advanced Advanced $\sim$ Reset options, Multiple users, System Upd..

# OS Image update from a Storage

OS Update

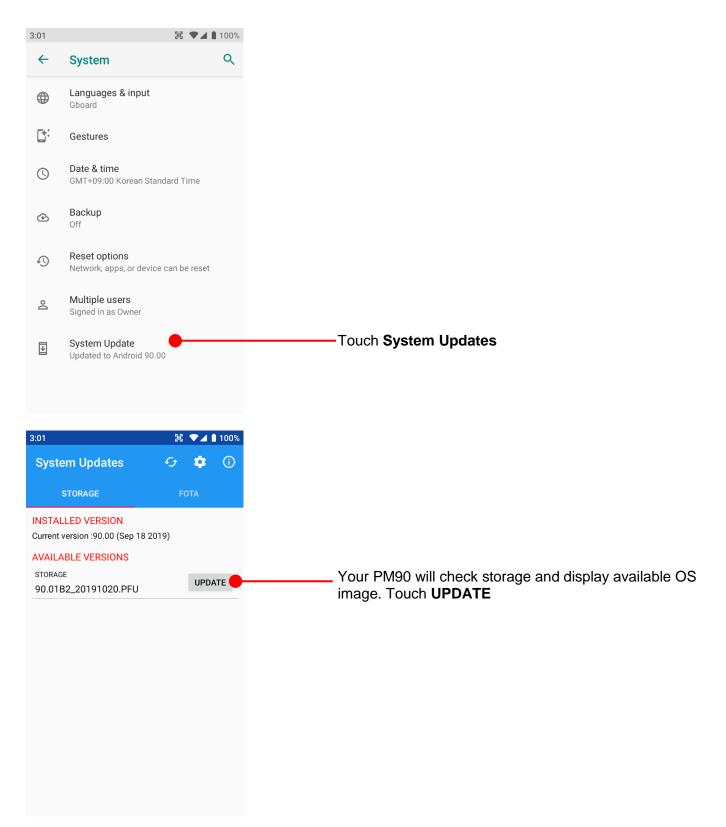

## OS Image update from a Storage

**OS** Update

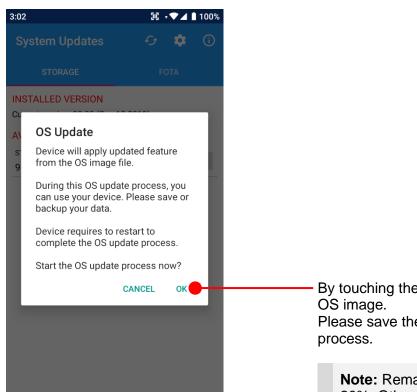

By touching the **OK** button, your PM90 start to update the OS image. Please save the data before restart to complete OS update process.

**Note:** Remaining battery level must be higher than 20%. Otherwise PM90 will not start OS update process. Please check battery level first

## OS Image update from the FOTA

**OS** Update

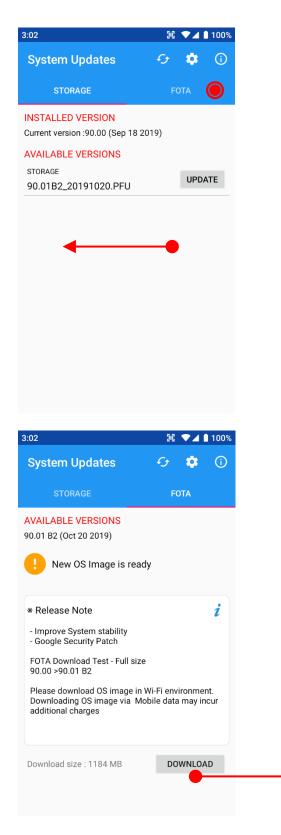

PM90 will compare the OS image between FOTA server and current OS image. If there is newer OS image in the FOTA server, App will

suggest download latest OS image

Swipe or touch FOTA tab

73 ©2020 Point Mobile Co., Ltd. All rights reserved

Touch DOWNLOAD

## OS Image update from the FOTA

**OS** Update

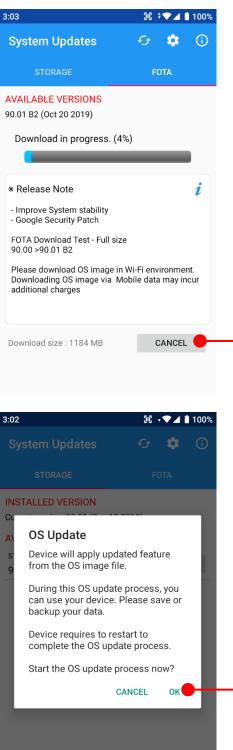

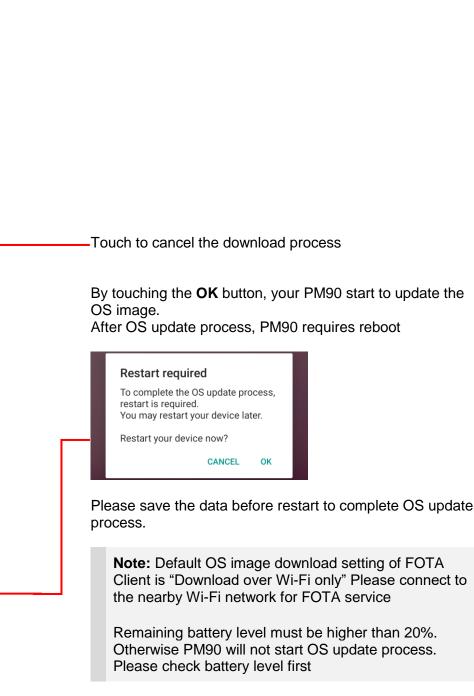

Factory data reset

## Factory data reset from Settings

3:05 🖭 💌 🖌 🛔 100% Q Search settings Screen lock Accounts No accounts added Accessibility Screen readers, display, interaction controls **Digital Wellbeing** Screen time, app timers, Wind Down Google Services & preferences ScanSetting Settings 🙆 and then System System Languages, time, backup, updates About phone PM90 3:05 Image: The second second s Q ← System Languages & input Gboard Ľ: Gestures Date & time () GMT+09:00 Korean Standard Time Backup ⊛ Off Touch Advanced Advanced  $\sim$ Reset options, Multiple users, System Upd..

## Factory data reset from Settings

Factory data reset

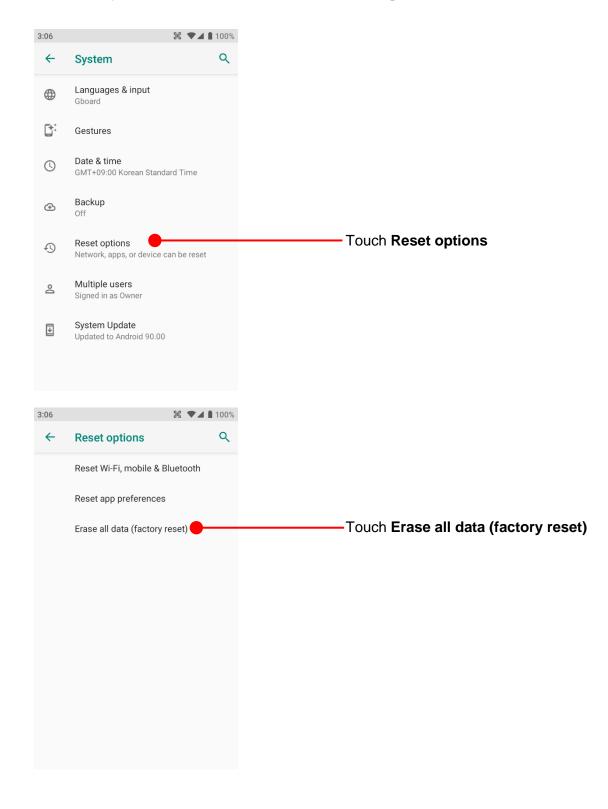

## Factory data reset from Settings

Factory data reset

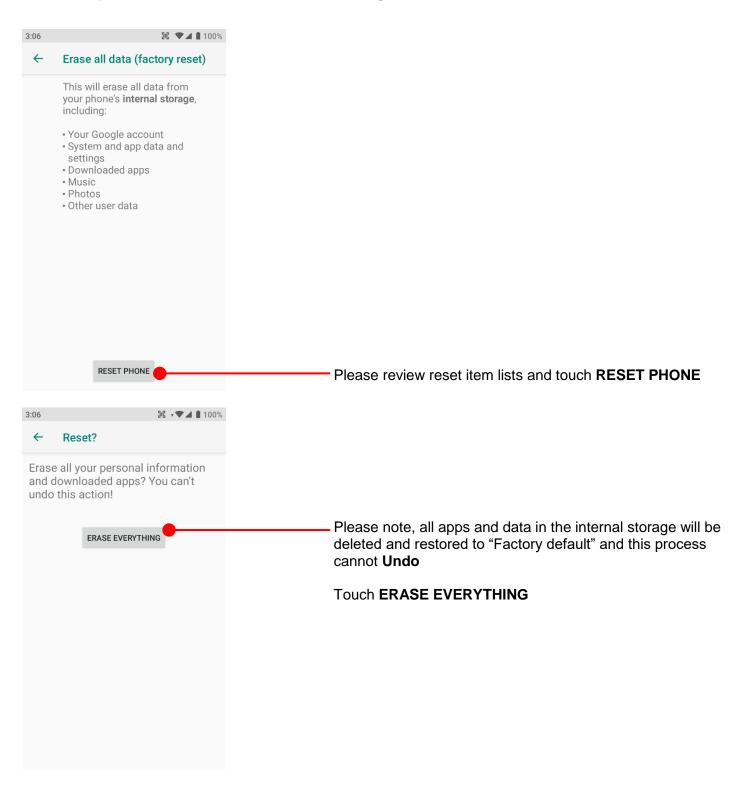

## Force Factory data reset

Factory data reset

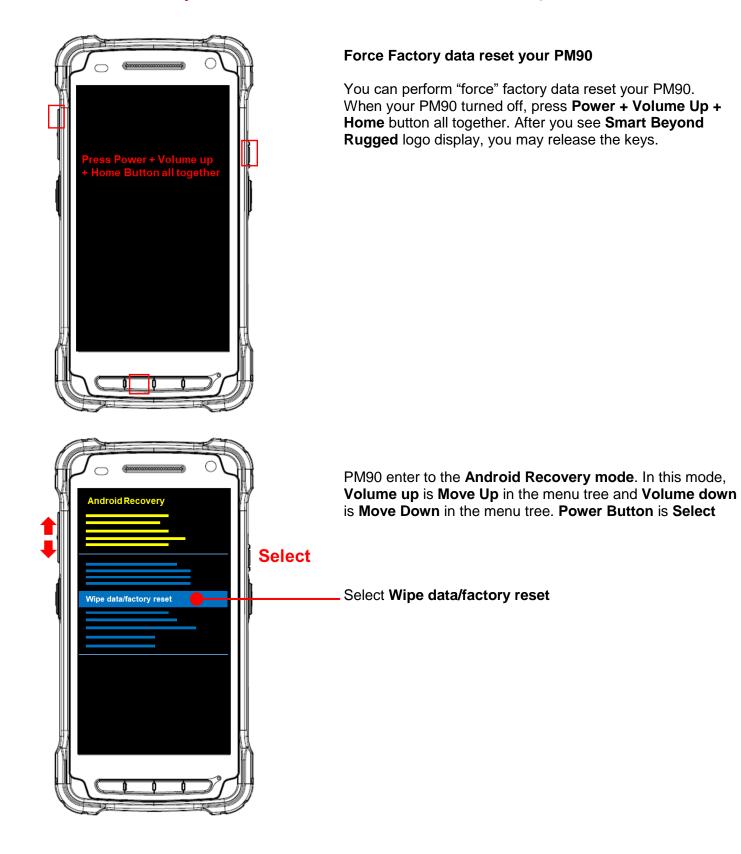

# Force Factory data reset Factory data reset roid Recovery Yes – wipe all user data Select Yes wipe all user data to perform the Factory data reset. Reboot system now After data wiping, please select Reboot system now to finish the Force Factory data reset process Wiping data ormatting /data. ormatting /cache.

#### **Battery Safety Information**

Follow battery safety guidelines in this manual for safe usage and disposal of Li-ion batteries. Improper battery usage may result in an explosion, fire, or other critical hazards.

#### **Battery Usage & Disposal Guidelines**

- 1. Use only Point Mobile approved batteries and charging accessories. Other batteries and charger may damage the device.
- 2. Do not disassemble or modify the battery. Do not bend, shred, deform the battery.
- 3. Do not expose the battery to excessive heat or cold. Do not place the battery into a microwave oven or dryer.
- 4. Do not short-circuit the battery or allow a foreign object to battery contacts.
- 5. Do not burn, expose to water, or other liquids the battery.
- 6. If battery leakage is observed, avoid any contact with the skin or eyes. If contact has been made, wash the affected area with water for 15 minutes, and seek medical attention.
- 7. Follow the local regulations for the disposal of used batteries.
- 8. Do not store or charge the battery in direct sunlight or in areas prone to get hot such as in a parked vehicle, near a heat duct, or close to other heat sources.

#### **Battery Charging Guidelines**

- 1. Do not charge the battery in or near areas with materials that could obstruct charging or cause a short-circuit.
- 2. Do not charge the battery in the excessive hot or cold area.
- 3. Separate the charger from the battery as soon as possible when the battery is fully charged.
- 4. Charge it at least once every six months to prevent full discharge and keep the performance, when you are not using the battery for a long period.

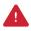

**Notice:** The battery is consumable goods. Point Mobile provides warranty for battery in 6 months after purchase. If you suspect the battery swelling, change the battery and contact Point Mobile to use safely.

#### Battery Warning

#### CAUTION

IF MISUSED OR MISTREATED THE BATTERY MAY PRESENT A RISK OF FIRE OR CHEMICAL BURN. RISK OF EXPLOSION IF BATTERY IS REPLACED BY AN INCORRECT TYPE. DISPOSE OF USED BATTERIES ACCORDING TO THE INSTRUCTIONS.

#### ATTENTION

Un remplacement inadéquat de la batterie ou une utilisation incompatible de l'appareil peut présenter des risques de brulures, d'incendie, d'explosion ou d'autres dangers. Jetez les piles en lithium-ion conformément aux régulations locales.

#### **Body-worn Operation**

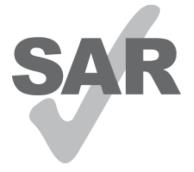

www.sar-tick.com

This device was tested for typical bodyworn operations with the Front & back of the device kept 0.59 inches (1.5cm) between the

user's body and the Front & back of the device. To comply with FCC RF exposure requirements, a minimum separation distance of

0.59 inches (1.5cm) must be maintained between the user's body and the Front & back of the device. Any beltclips, holsters, and

similar accessories containing metallic components may not be used. Bodyworn accessories that cannot maintain 0.59 inches (1.5cm)

separation distance between the user's body and the Front & back of the device, and have not been tested for typical body-worn

operations may not comply with FCC RF exposure limits and should be avoided.

### FCC Warning

This device complies with part 15 of the FCC Rules. Operation is subject to the following two conditions: (1)This device may not cause harmful interference, and (2) this device must accept any interference received, including interference that may cause undesired operation.

This equipment has been tested and found to comply with the limits for a Class B digital device, pursuant to part 15 of the FCC Rules. These limits are designed to provide reasonable protection against harmful interference in a residential installation. This equipment generates, uses and can radiate radio frequency energy and, if not installed and used in accordance with the instructions, may cause harmful interference to radio communications. However, there is no guarantee that interference will not occur in a particular installation. If this equipment does cause harmful interference to radio or television reception, which can be determined by turning the equipment off and on, the user is encouraged to try to correct the interference by one or more of the following measures:

- Reorient or relocate the receiving antenna.
- Increase the separation between the equipment and receiver.
- Connect the equipment into an outlet on a circuit different from that to which the receiver is connected.
- Consult the dealer or an experienced radio/TV technician for help.

**Caution** : Any changes or modifications to this device not expressly approved by the party responsible for compliance could void your authority to operate the equipment.

#### IC (Industry Canada) Warning

This device complies with Industry Canada license-exempt RSS standard(s).Operation is subject to the following two conditions: (1) This device may not cause interference; and (2) This device must accept any interference, including interference that may cause undesired operation of the device.

Le present appareil est conforme aux CNR d'Industrie Canada applicables aux appareils radio exempts de licence. L'exploitation est autorisee aux deux conditions suivantes : (1) l'appareil ne doit pas produire de brouillage, et (2) l'utilisateur de l'appareil doit accepter tout brouillage radioelectrique subi, meme si lebrouillage est susceptible d'en compromettre le fonctionnement

This device is restricted to indoor use only within the 5.15 ~ 5.35GHz Band.

Cet appareil est restreint a l'utilisation a l'interieur seulement dans la bande 5.15 ~ 5.35GHz.

This equipment complies with FCC/IC radiation exposure limits set forth for an uncontrolled environment. This transmitter must not be collocated or operating in conjunction with any other antenna or transmitter unless authorized to do so by the FCC/IC.

Cet equipement est conforme aux limites d'exposition aux radiations FCC / IC definies pour un environnement non controle. Cet emetteur ne doit pas etre colocalise ou fonctionner en conjonction avec une autre antenne ou un autre emetteur, a moins d'etre autorise a le faire par le FCC / IC

#### Laser Warning

- LASER LIGHT. DO NOT STARE INTO BEAM. CLASS 2 LASER PRODUCT. 1.0 mW MAX OUTPUT 650 nm.

(LUMIERE LASER, NE PAS REGARDER DIRECTEMENT DANS LE FAISCEAU, PRODUIT LASER DE CLASSE 2, SORTIE MAX. DE 1,0 MW: 650 nm.)

- Complies With 21CFR 1040.10 and 1040.11 except for deviations pursuant to Laser Notice No.50 dated June

24 2007. (Cet appareil a ete teste et reconnu conforme aux normes 21 CFR 1040.10 et 1040.11sauf pour les derogations en accord avec l'avis de conformite sur les lasers No. 50, en date du 24 juin 2007.)

#### E-label

Users can access to the product certificate information in Settings  $\rightarrow$  About phone  $\rightarrow$  Certificates.

WCDMA/LTE feature is optional. Some product options only include WLAN feature.

FCC ID : V2X-PM90G (PHONE), V2X-PM90W (WLAN)

IC ID : 10664A-PM90G (PHONE), 10664A-PM90W (WLAN)

#### KC 사용 안전정보

본 제품의 전자파흡수율은 과학기술정보통신부의 「전자파 인체보호기준」을 만족합니다.

본 제품은 국립전파연구원의 「전자파흡수율 측정기준」에 따라 최대 출력 조건에서 귀에 근접하여 시험되었으며, 최대 전자파 흡수율 측정값은 다음과 같습니다.

| Model 명   | PM90       |
|-----------|------------|
| 머리 전자파흡수율 | 0.971 W/kg |

※ 전자파흡수율 (SAR : Specific Absorption Rate)은 휴대전화를 사용할 때 인체에 흡수될 수 있는 전자파의 양으로 우리나라는 국제권고기준인 2 W/kg 보다 엄격한 1.6 W/kg 기준을 적용하고 있습니다.

※ 전자파흡수율에 대한 자세한 정보는 국립전파연구원 (www.rra.go.kr) 또는 제조사 홈페이지에서 확인할 수 있습니다.

※ 본 기기는 인체로부터 15 mm 이상 이격 하여 사용하는 것을 권장합니다

| 적합성 평가   | 내용                                  |
|----------|-------------------------------------|
| 기자재의 명칭  | LTE 이동통신용 무선설비의<br>기기(육상이동국의 송수신장치) |
| 모델명      | PM90                                |
| 상호명      | 주식회사 포인트모바일                         |
| 제조자/제조국가 | 주식회사 포인트모바일 / 중국                    |
| 제조년월     | 2019                                |

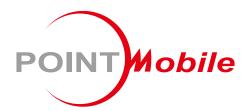

## Point Mobile. Co., Ltd.

## Offline

Tel: +82-2-3397-7870~1 ARS: +82-1800-3010 Fax: +82-2-3397-7872 Address: 9F Kabul Great Valley, 32, Digital-ro 9-gil, Geumcheon-gu, Seoul, Korea 08512

## Online

Website: https://www.pointmobile.com E-mail: pm\_support@pointmobile.co.kr